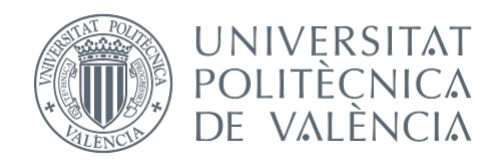

International ICT Week July 3-7, 2023

# Mobile Apps for Android with MIT App Inventor 2

Fast visual development with media, GPS and databases

Specific **Objectives**  Knowing a tool for development of mobile applications, as well as the basic techniques that close the system cycle

MIT App Inventor: Very fast learning curve, but robust enough for real projects

Ideal for rapid application development without worrying so much about code syntax (similar to Scratch)

Possibility of carrying out a professional appearance app in the (limited) time that we have for this one week course

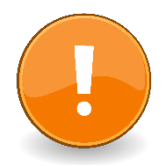

Possibility of distributing our apps through Google Play

## **Distribution of sessions**

#### **MIT App Inventor**

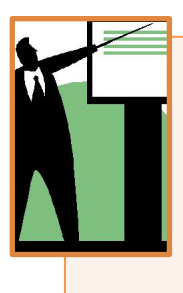

#### **Session 1**

Platforms and development environments. Justification of platform and environment chosen. Presentation projects. Server presenter. Introduction MIT App Inventor

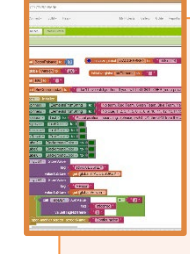

#### **Session 2**

Programming with the Block Editor. Working with several screens. Components Images, audio and video. Camera. Sensors: GPS, accelerometer ...

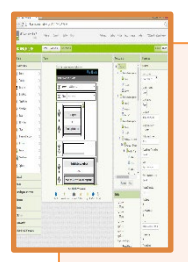

#### **Session 3**

Storage. Local databases Connectivity. Going further: Extensions.

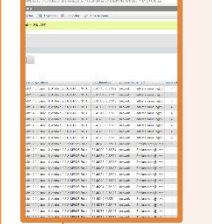

#### **Session 4**

Working with servers: Webservices. Technology needed to interact with server. Collecting and storing information. Collection of basic scripts

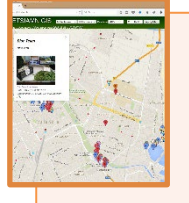

#### **Session 5**

Representation of server information. Sharing data. Sharing on social networks. Distribute our App. Publish our App on Google Play.

### **Session 1 Introduction**

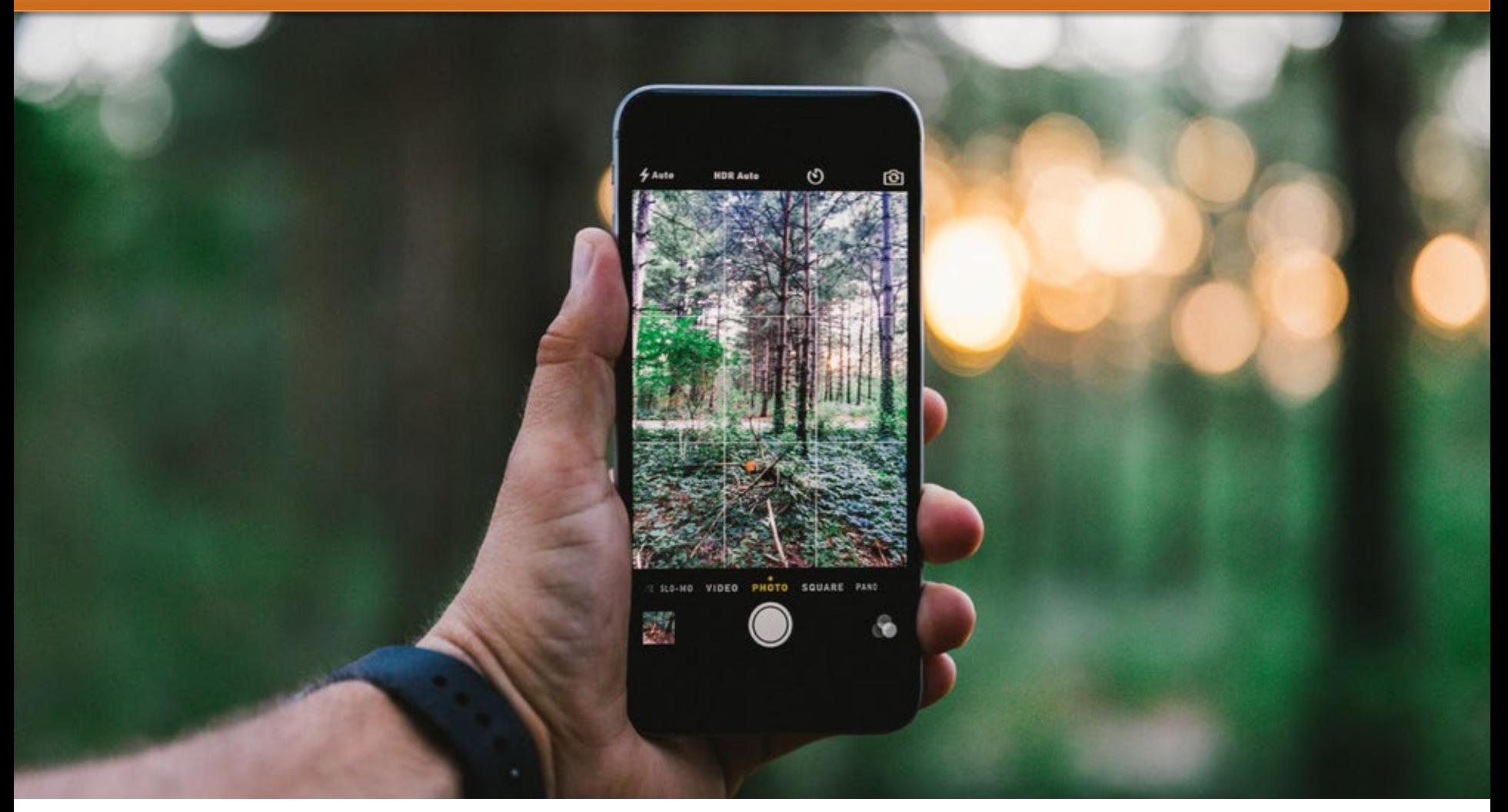

#### **Eduardo Blasco, July 2023**

### The fantastic potential of today's Smartphones

- Powerful multi-core processors
- Large amount of RAM memory
- Huge storage capacity
- **Photo camera** (more than one)
- Always connected to internet
- Bluetooth connectivity, NFC, GSM, SMS
- Positioning: GPS, Galileo, Glonass, BeiDou
- Proximity sensors, inclination, gyroscope, steps, barometric, temperature, light intensity, microphone, magnetic fields, fingerprint reader, barcode reader ...
- Speech recognition, flashlight ...

And always in continuous improvement

#### …and we carry with them 24h with us!

### How far can we go?

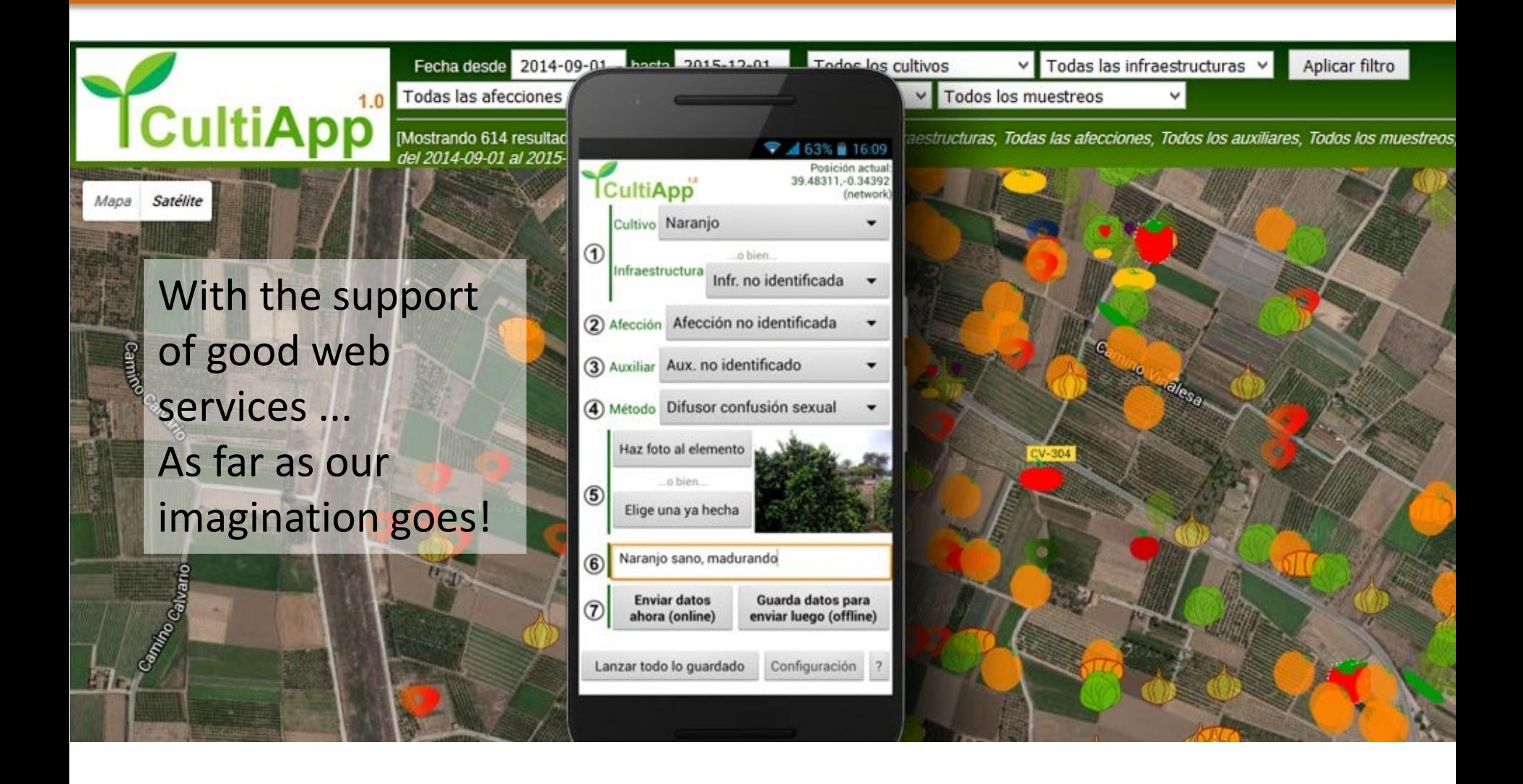

### Smartphones and Tablets Platforms

- Google Android
- Apple iOS

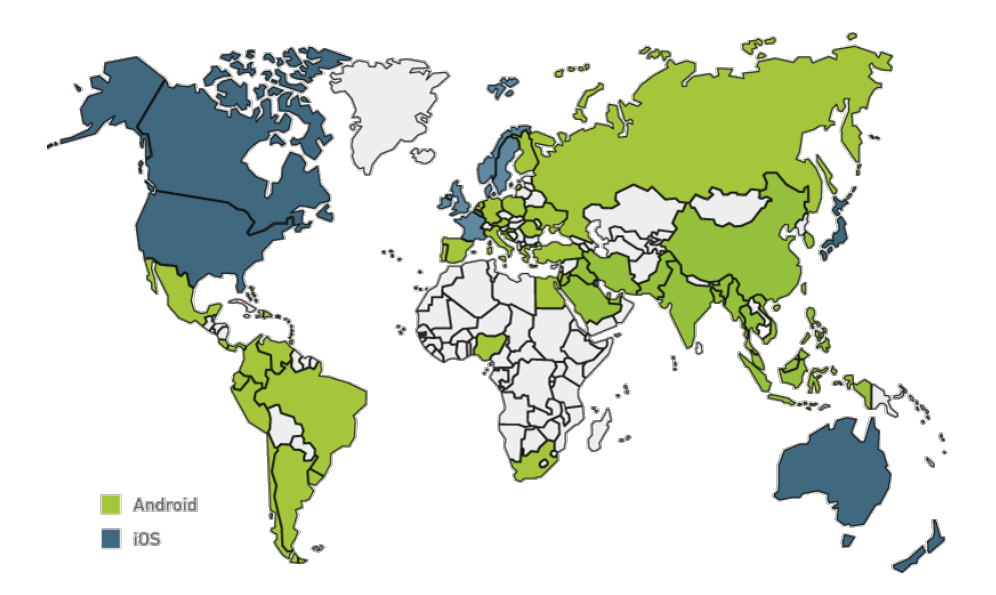

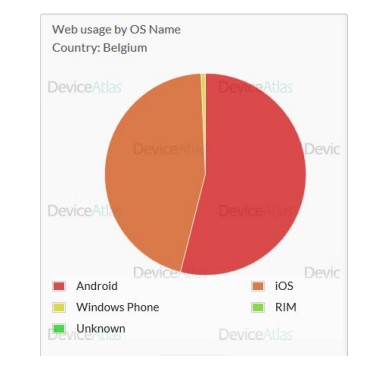

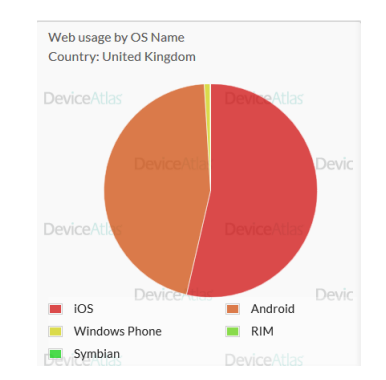

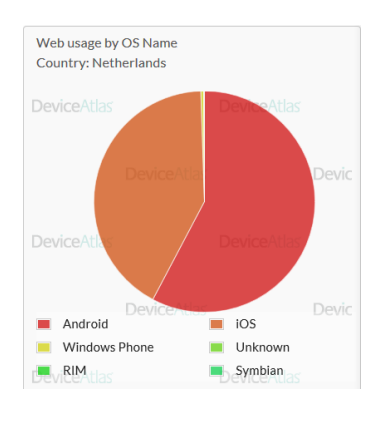

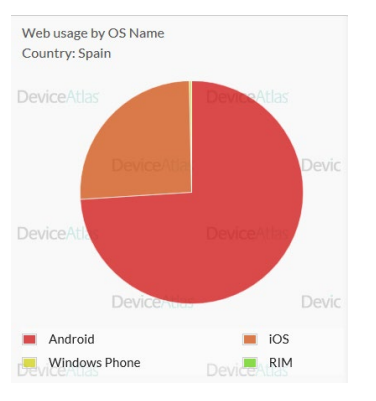

\*Fuente: Device Atlas. Visitar:<https://deviceatlas.com/device-data/explorer/webusage/traffic>

#### Mobile development environments

•**Native languages and tools** from each platform:

- 1. Objective-C, Swift and XCode in iOS
- 2. Java and Android Studio in Android

#### •**Multiplatform tools that can compile to native code**.

Like Xamarin Studio or Flutter (from Google, Dart language)

#### •**Multiplataform tools based on HTML5**.

Like PhoneGap, React Native (RN), Ionic or Apache Cordova.

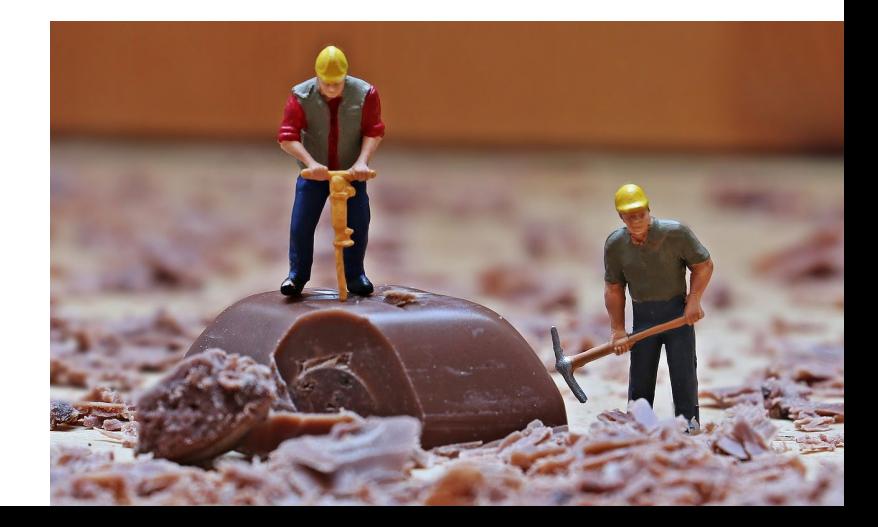

#### MIT App Inventor

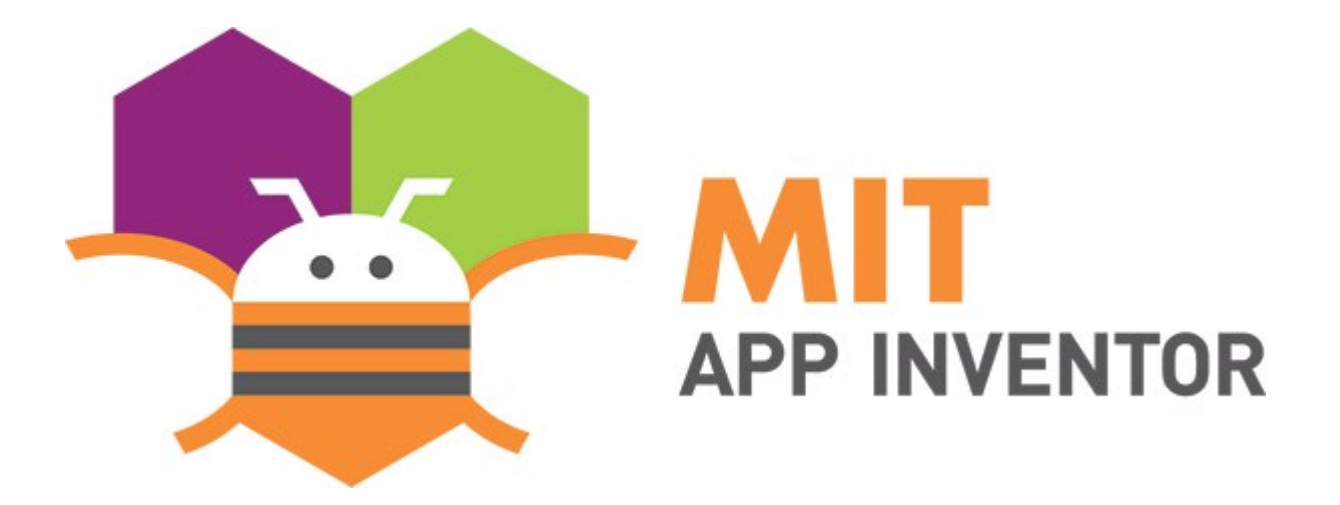

#### **Tool with which we will try to squeeze all that potential**

**Let's see why that tool…**

#### MIT: Massachusetts Institute of Technology

Lunar module Apolo

#### Apollo Guided Computer and the DSKY<br>
Apollo Guided Computer and the DSKY<br>
Apollo Guided Computer and the DSKY<br>
Apollo Guided Computer and the DSKY

Margaret Hamilton with the pile of printed code she wrote for the first mission that landed on the Moon, Apollo 11. <https://github.com/chrislgarry/Apollo-11>

### MIT: Massachusetts Institute of Technology

#### The same place, 50 years after

Initially developed by Professor Hal Abelson and a Google Education team, App Inventor runs as a web service managed by staff from the MIT Center for mobile learning, since 2010

https://github.com/mit[cml/appinventor-sources](https://github.com/mit-cml/appinventor-sources)

*Official Google Research Blog (2009)*  [https://ai.googleblog.com/2009/07/](https://ai.googleblog.com/2009/07/app-inventor-for-android.html) app-inventor-for-android.html

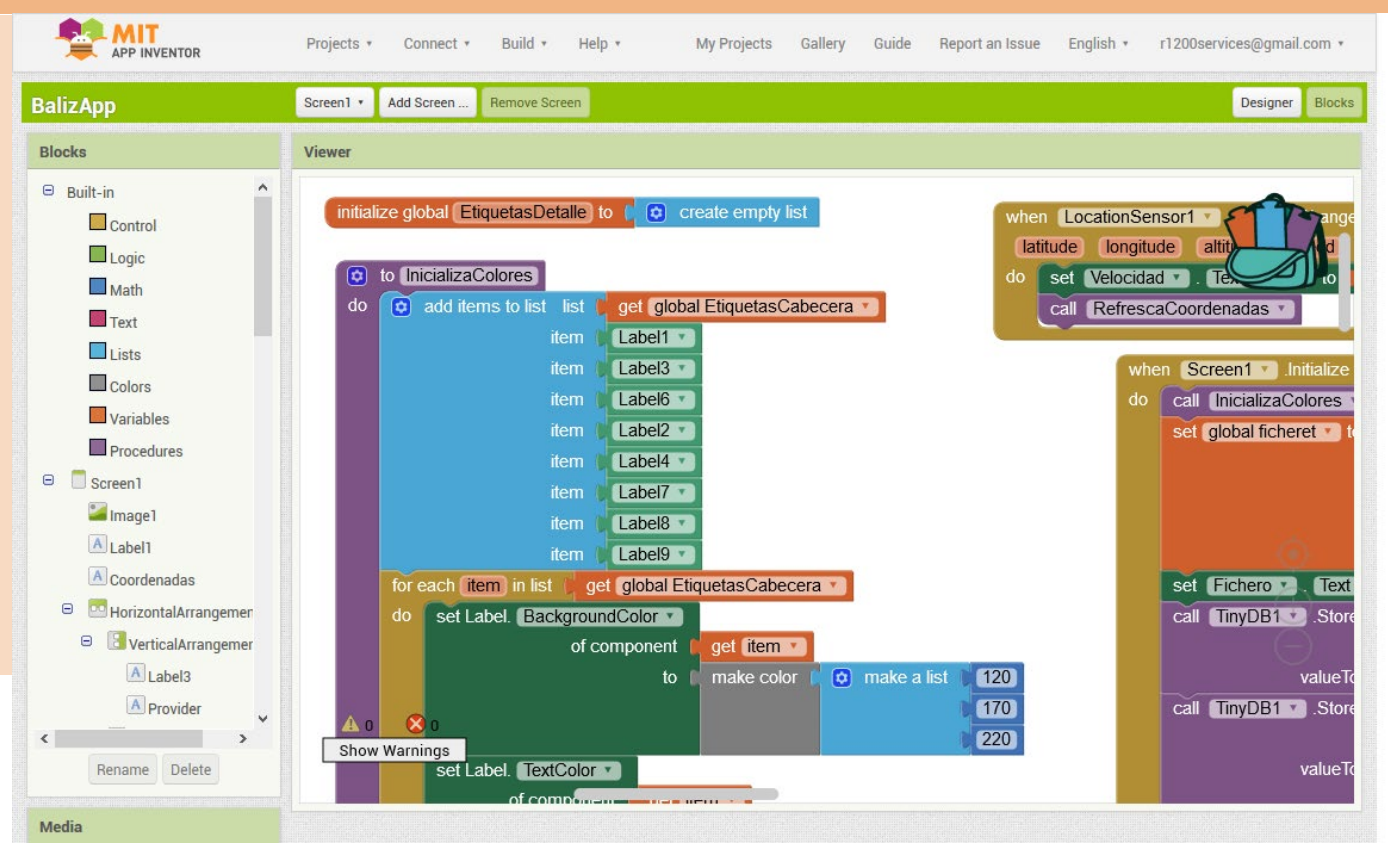

The processor of the on-board computer of Apollo 11 was 2MHz, with less than 40kB.

Compare it to your 2GHz onboard smartphone and 32GB, on average, and think what you can not do with it ...

Justification platform and environment chosen

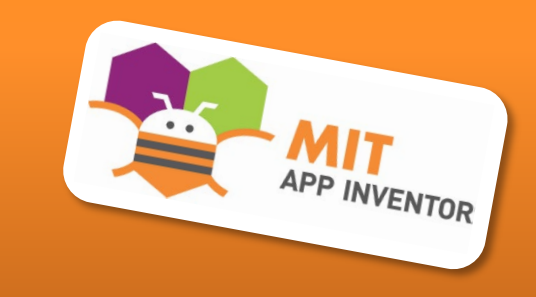

- **Easy learning**
	- **Blocky Concept**
	- **Without having to type code in the usual way in programming**

#### • **Good Access to the Smartphone resources**

- **Almost every gadget at your fingertips**
- **The resulting applications are robust. It seems like a children's game, but it is not.**
- **It is a tool for programming smartphones and tablets on the cloud, just like Gmail is email on the cloud or Spotify is music on the cloud.**

Justification platform and environment chosen

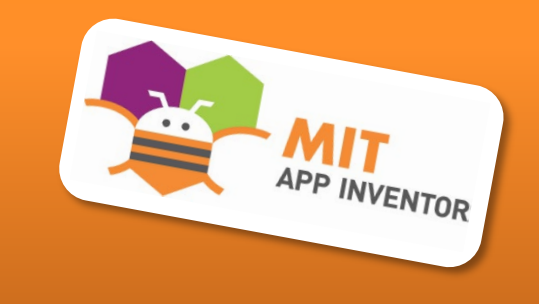

- **Free and [open-source](https://github.com/mit-cml/appinventor-sources)\* [\(https://github.com/mit-cml/appinventor-sources](https://github.com/mit-cml/appinventor-sources) [http://appinventor.mit.edu/appinventor-sources/\)](http://appinventor.mit.edu/appinventor-sources/) and with the possibility of uploading our Apps to Google Play**
- **It's a tool with the seal of Google and MIT**
- **All you need is a web browser and a Google account, and for debugging, a physical mobile or a virtual emulator.**
- **It will allow us to be addressed in the short duration of our course**

\*Released under dual licensing: a Creative Commons Attribution ShareAlike 3.0 Unported license, and an Apache License 2.0 for the source code.

Justification platform and environment chosen

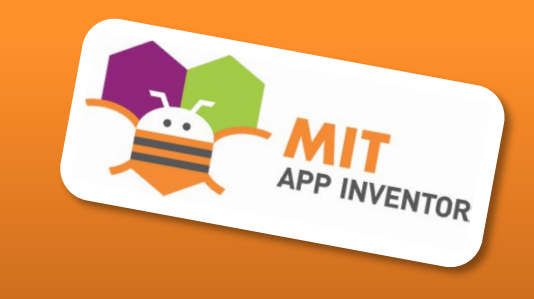

- **Other advantages:**
	- **Globally chosen as a basic learning tool for student programming**
	- **Great community of users**
	- **Usual in "Hackathons" or "Appathons"(this course could be a kind of)**
	- **Many "social" uses rewarded (citizen science)**
	- **Finally, since 2021: Available for Apple iOS on the**  App Store ([http://appinventor.mit.edu/blogs/evan/2021/03/04-mit-app-inventor-ios-app-store\)](http://appinventor.mit.edu/blogs/evan/2021/03/04-mit-app-inventor-ios-app-store)

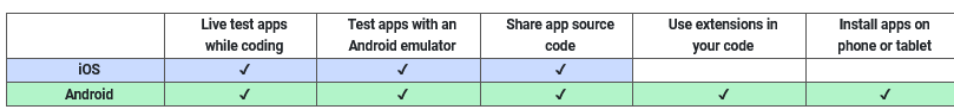

#### **Future Work**

We are currently working to implement the following:

• Packaging apps (.ipa files) for permanent installation in an iOS device or for distribution on the App Store. This functionality is currently in a closed beta.

### What includes and what not, MIT App Inventor?

#### • **Includes**:

- App Inventor is a tool that includes (almost) all the sensors / elements / components / calls to processes available in smartphones, and if it does not include them, they can be included through the **Extensions**
	- For example: to work with WiFi and networking (SSIDs, IPs, etc.)

#### • **Exclude**:

- To work in background, that is, when the App is not running in the foreground (but can be running while screen is off)
- Push notifications (although it can be emulated with Firebase notifications)

What are students expected to complete in this course?

- **Creation of an operational project in group:**
	- **To choose among those offered by the professors: one of them of immediate practical application**
	- **Or one free to the taste of the student, with the ingredients that will be indicated, using as many smartphone resources as necessary**

### MIT App Inventor: The complete ecosystem (1/2)

- **1) Web browser** (recommended Chrome, IE not supported) opening [http://ai2.appinventor.mit.edu](http://ai2.appinventor.mit.edu/) and using a Google account + install the **[SW aiStarter](http://appinv.us/aisetup_windows)** on the PC
- 2) To test and debug we will need:
	- 1) Or an **Android physical device** (Smartphone/Tablet)
	- 2) Or an **[Android emulator](https://developer.android.com/studio/run/emulator)** on the PC
- **3) Browser-Android connection** por debbuging, using the tool [MIT AI2 Companion](https://play.google.com/store/apps/details?id=edu.mit.appinventor.aicompanion3) (App)

1) With a USB Cable (don't forget DEGUB MODE)

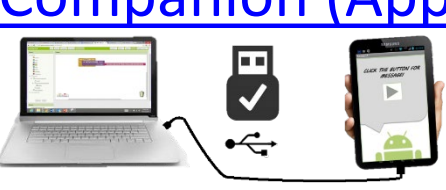

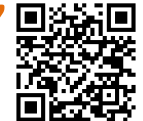

2) With a WiFi connection (it's the best option, not available in UPV)

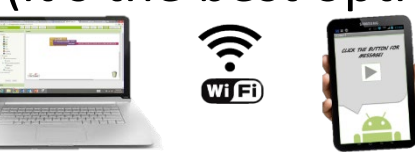

### MIT App Inventor: The complete ecosystem (2/2)

#### 4) If we are going to work online:

– To send or receive information online, as well as to represent the results captured by our App on the web, we will need a server. We have one dedicated for this course: <https://ictw.agr.upv.es/>

Services that we can use, with one account per team:

- Apache Web Server with PHP
- MySQL database
- Storage space managed by FTP
- Basic Google Maps API scripts to use maps

### USB Debug Mode

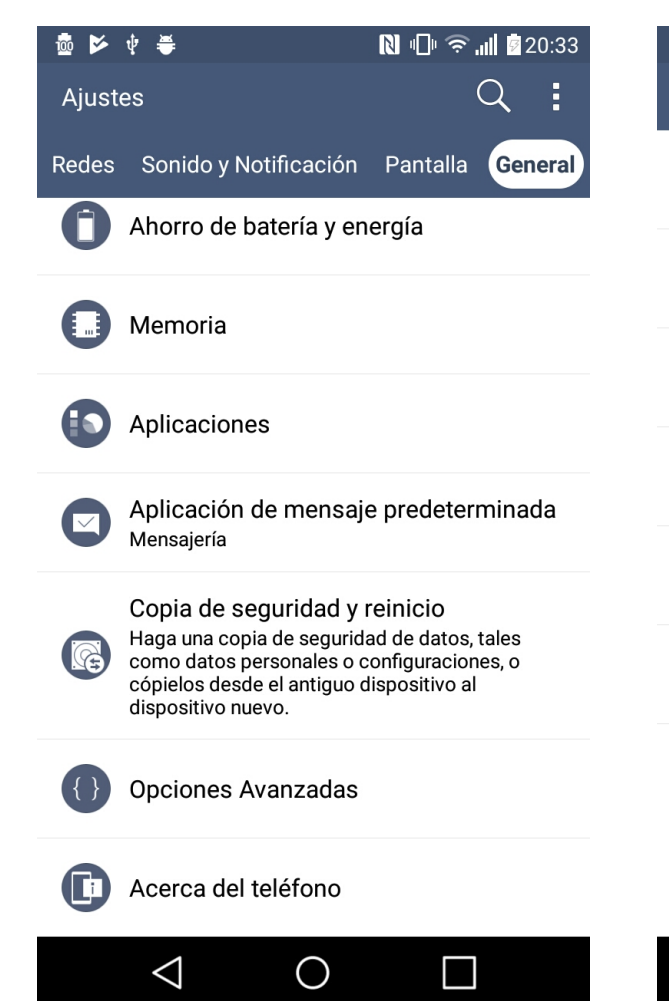

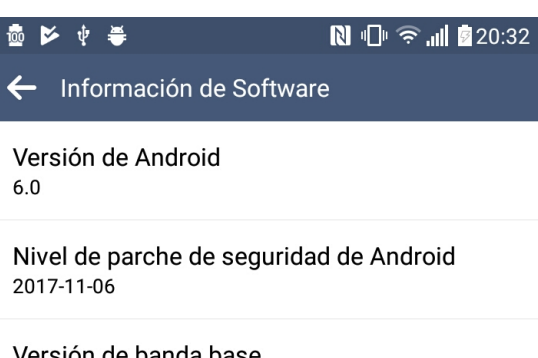

version de banda base MOLY.LR9.W1530.MD.LWTG.TC01.SP.M1V.V1.P19.T3

Versión de kernel  $3.18.19+$ 

Número de compilación MRA58K

Versión software V10i-214-01

 $\triangleleft$ 

No es necesario, ya tiene un desarrollador.

 $\bigcirc$ 

П

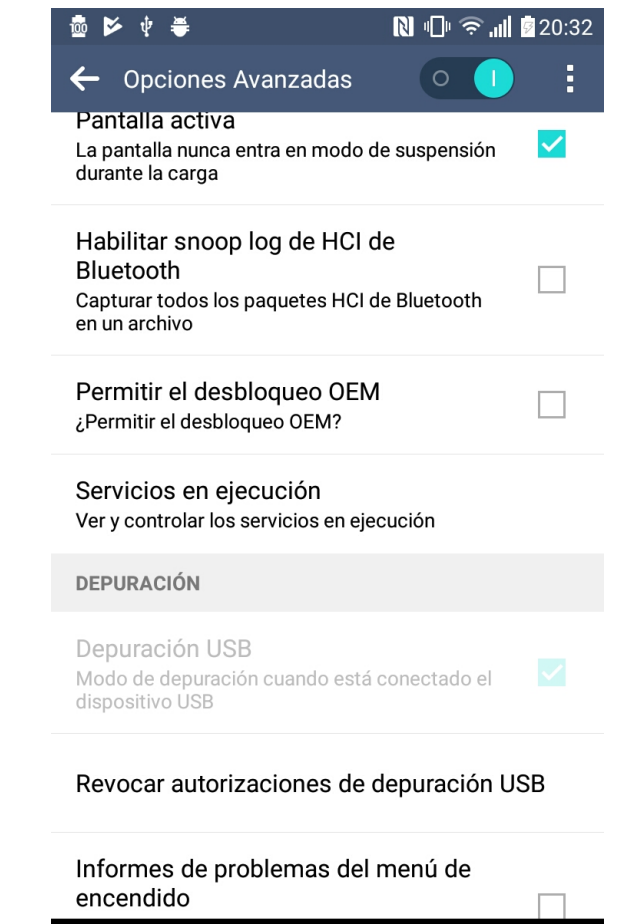

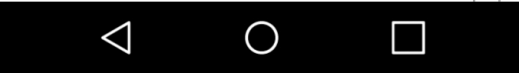

File types in App Inventor

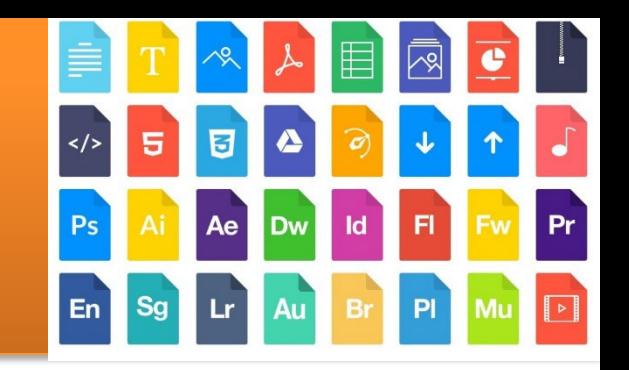

- Because the file extension
	- .**apk** is **THE APP** itself, ready to be installed, opening it in the device (for example, passing it as an attachment by email, hanging it on a web, or uploading it to Google Play for distribution)
	- .**aia** are the **backup** files of each project, to save a copy or to share the "code" with other users
	- .**keystore** is the file of digital private key used to **sign** our projects, unique for each user, essential when we publish on Google Play (keep a copy of it)

A quick look at what we will find when working with App Inventor

Before starting to work with the browser, and without going into detail, let's quickly see how the different screens we will use looks like

### Main **Projects** screen

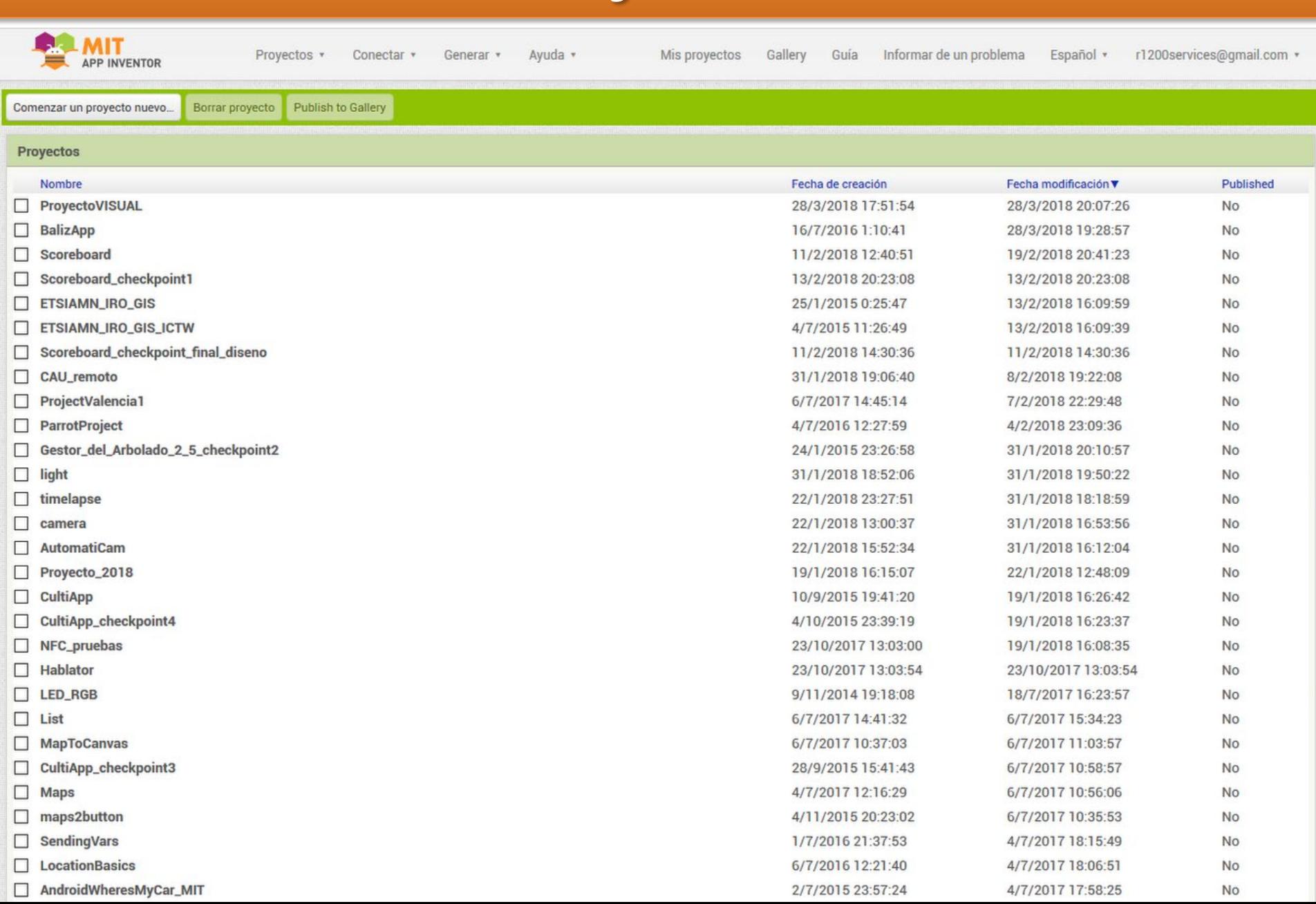

### Components of the **Designer** view

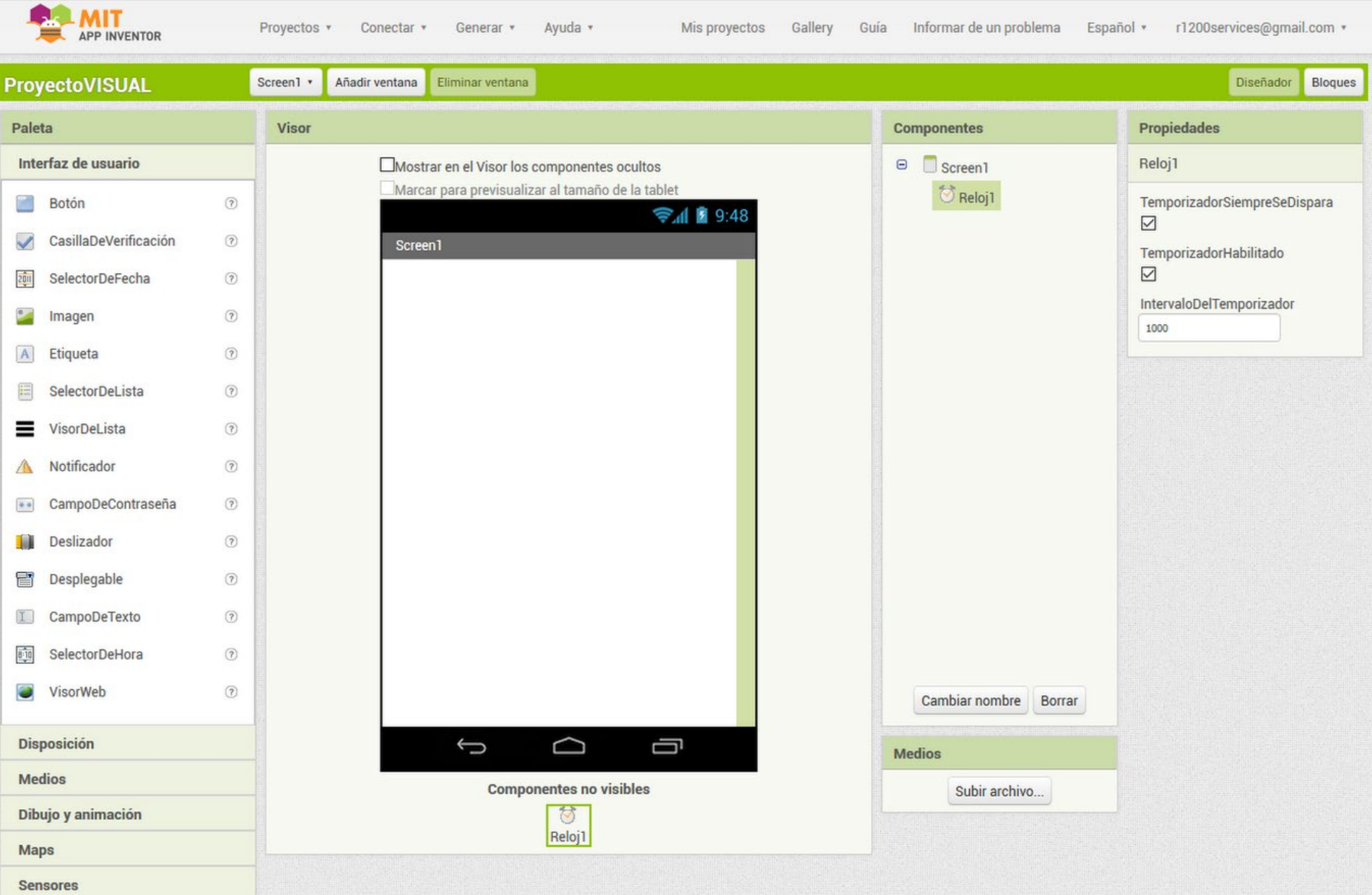

### Components of the **Block Editor** view

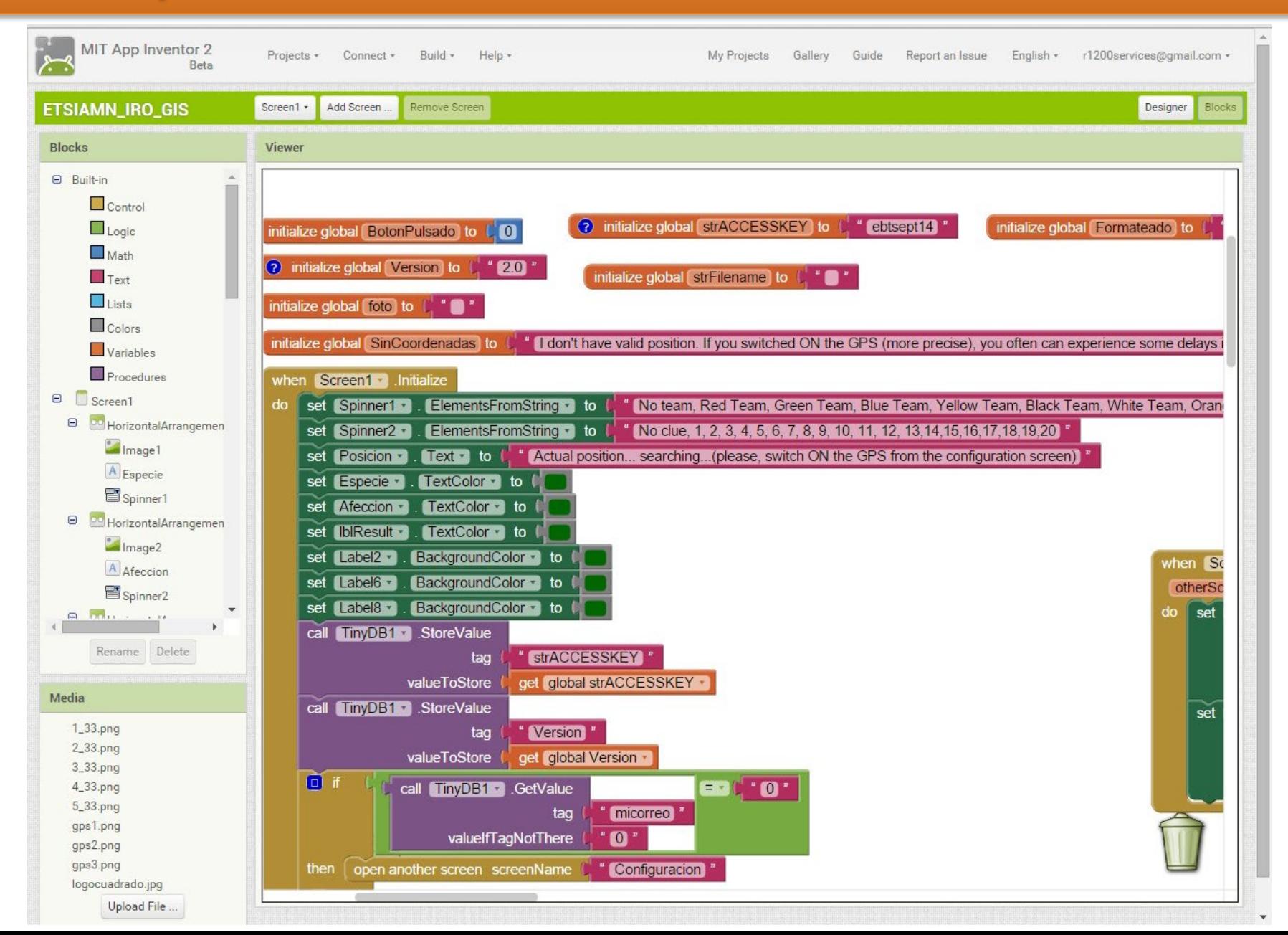

### Summary of resources and tools to use

- App Inventor (AI2, preferably with Google Chrome browser)
- For debugging:
	- -Android emulator if necessary due to lack of physical device
- To connect the Smartphone with the web AI2 web

-On the mobile device: MIT AI2 Companion app (you must have the DEBUG MODE active and the cable connected if you connect via USB)

- -On the computer: [aiStarter](http://appinv.us/aisetup_windows) program
- To show my device in the projector I will use [scrcpy](https://github.com/Genymobile/scrcpy)
- Server of the course [https://ictw.agr.upv.es](https://ictw.agr.upv.es/) (contains all the necessary resources)
- FTP to transfer files to the server (Filezilla)
- For the management of the database:
	- -PHPMyAdmin from<http://ictw.agr.upv.es/phpmyadmin>
- To access the server in console mode (advanced users only):
	- -PuTTY for SSH for Secure shell and telnet
- Basic PHP scripts that we can edit on the PC with:
	- -Notepad ++, Brackets ...
	- -And for web design Netbeans, Brackets ...

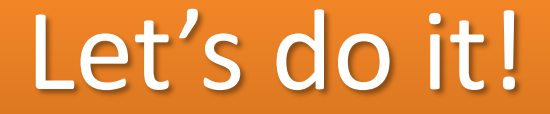

**Time to open your browser! [http://ai2.appinventor.mit.edu](http://ai2.appinventor.mit.edu/) and use a Google account to login**

### Identifying the elements of App Inventor

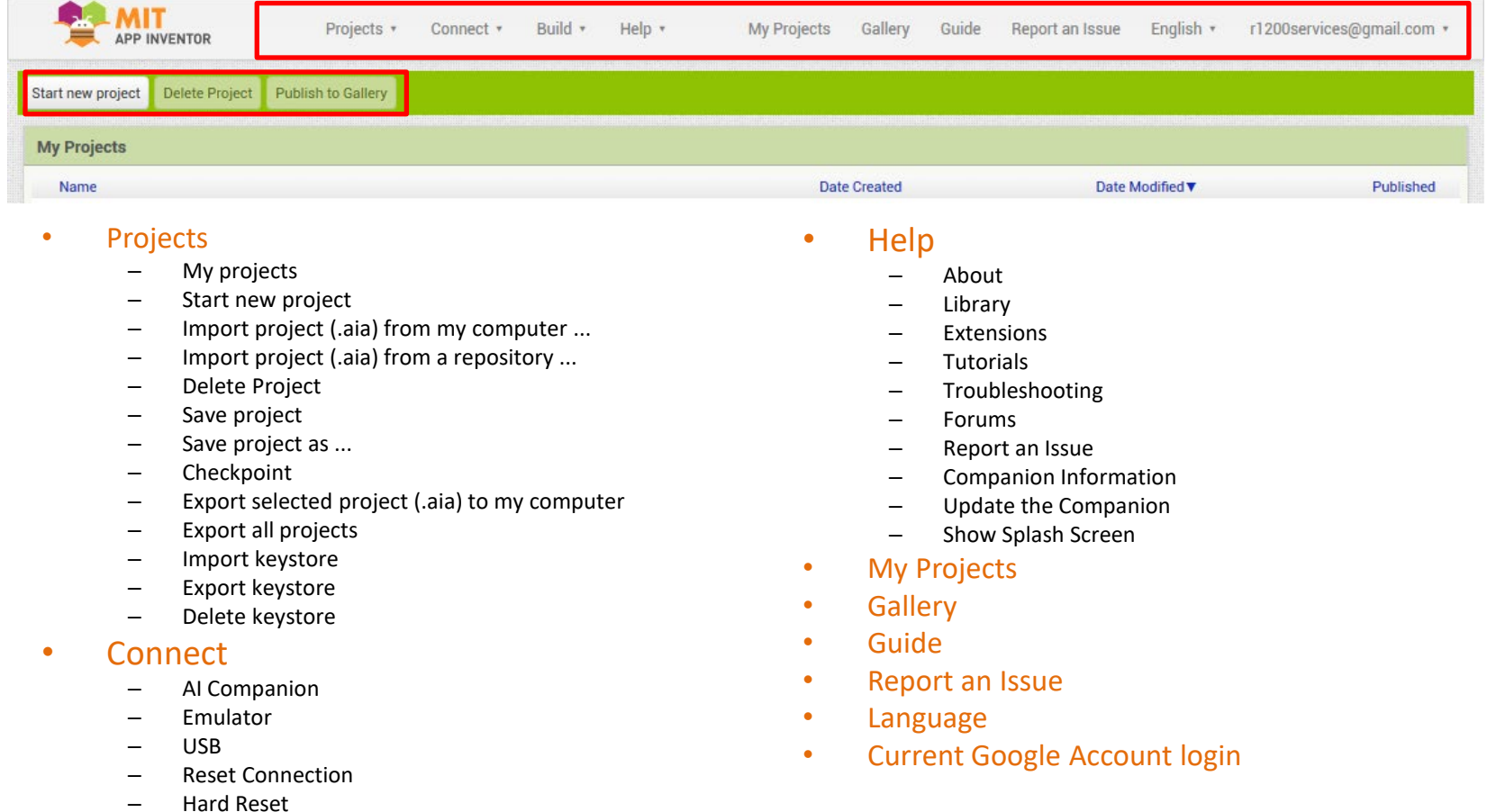

• Start new project… • Delete Project • Publish to Gallery

- Build
	- App ( provide QR code for .apk )
	- App (save .apk to my computer)

#### Identifying the elements on screen inside a Project (**Designer**)

- Palette
- Viewer
- Components
- Non visible components
- Media
- Properties of the selected component

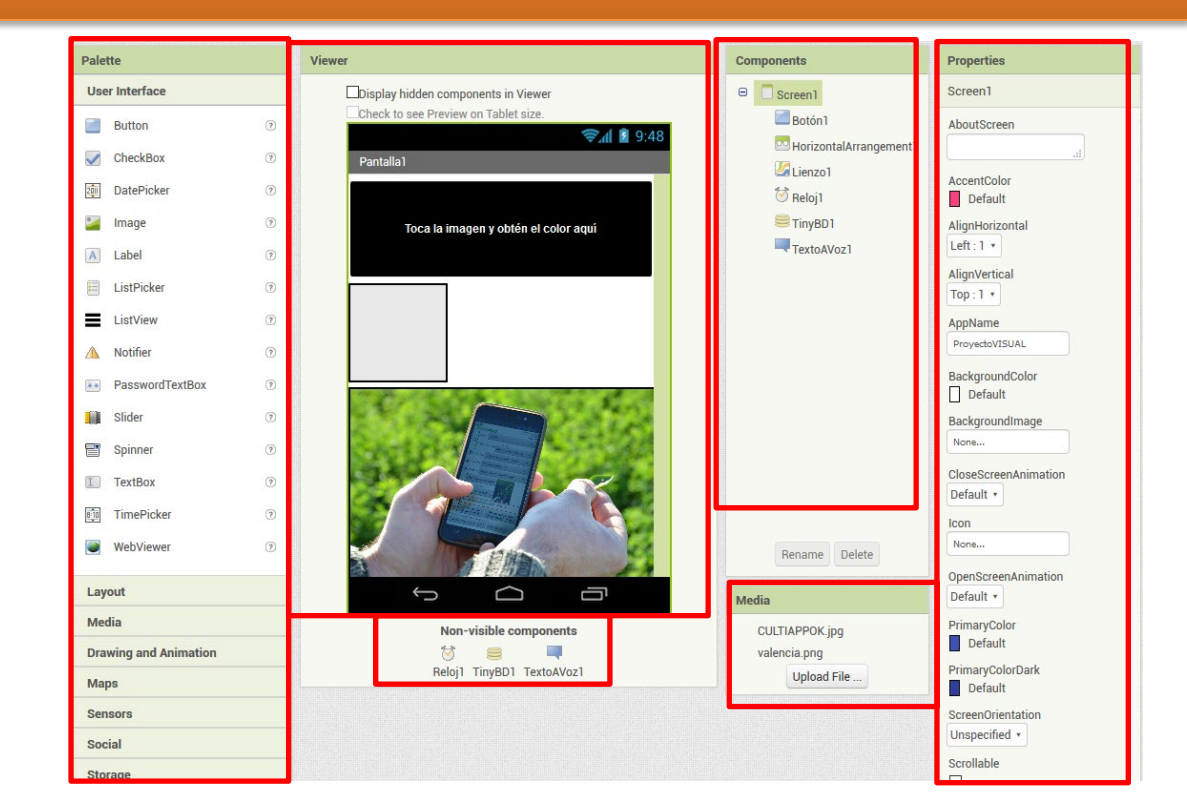

### Identifying the **Palette** elements

- They are this:
	- User interface
	- Layout
	- Media
	- Drawing and Animation
	- Maps
	- Sensors
	- Social
	- Storage
	- Conectivity
	- LEGO® MINDSTORMS®
	- Experimental
	- Extension

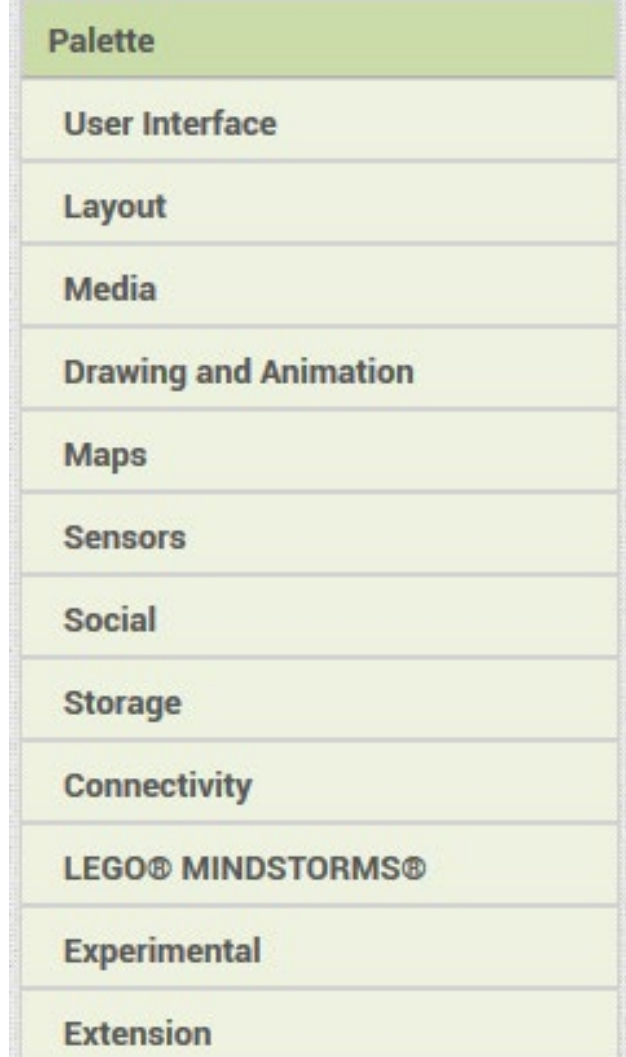

### Identifying the **Viewer** elements

- Represents the app screen:
	- Even when very similar, his aspect if NOT DEFINITIVE, because has some help guides (green guide marks)

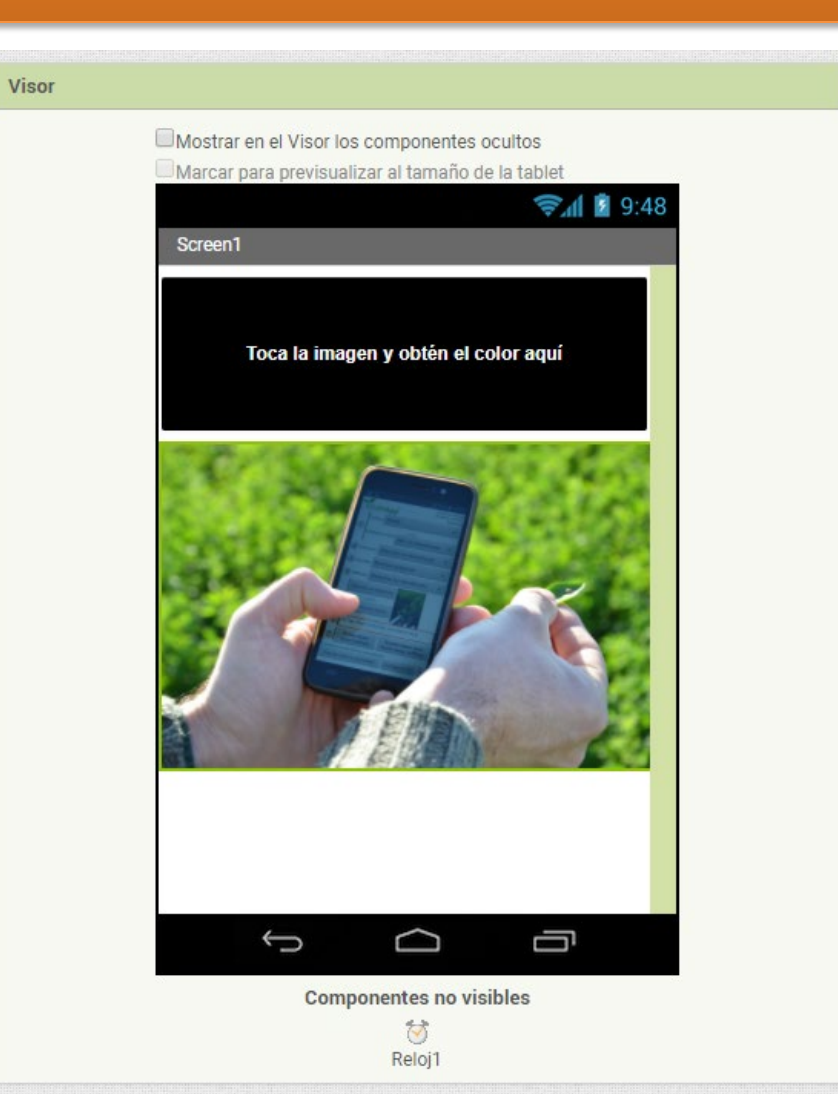

#### Identifying the **Components** elements

- Arborescent hierarchical structure :
	- Shows all the elements integrated on the app screen
	- The PARENT element is **Screen1**, because all the elements are included on it, and if there are several screens, the first one is always "Screen1"

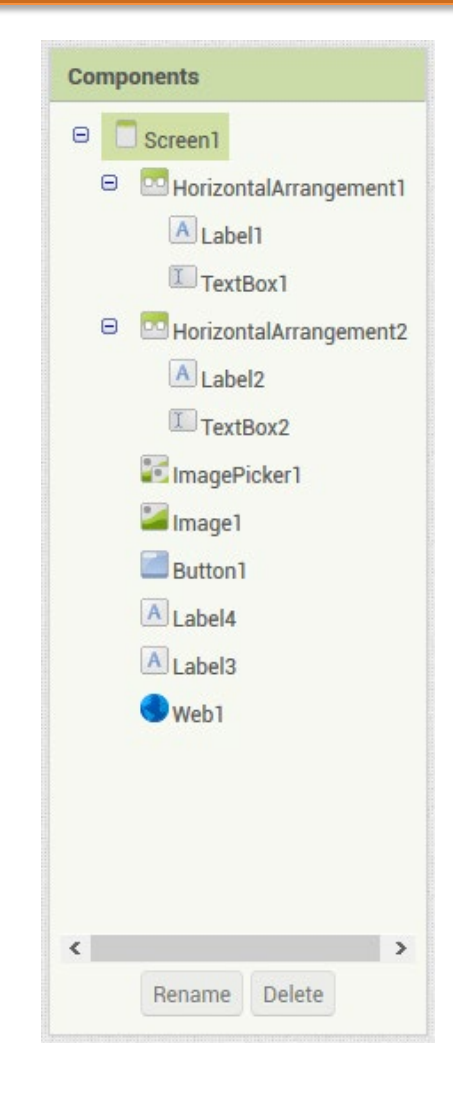

### Identifying the **Media** elements

- They are the **multimedia** files (Images, sounds…) uploaded to the server and available in App Inventor
	- We can upload more from here, or delete them if they were not necessary, in order to reduce the weight of the App
	- They can also be uploaded directly from the properties of each components, and will appear here

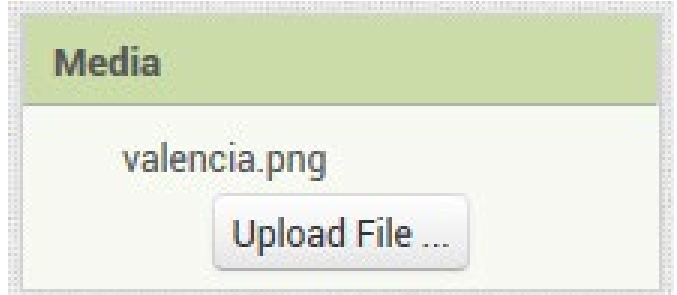

#### Identifying the **Properties** elements

- They are the properties of the selected Component
	- We also have the possibility to modify these properties at runtime, that is, in block programming, not only now, during the design

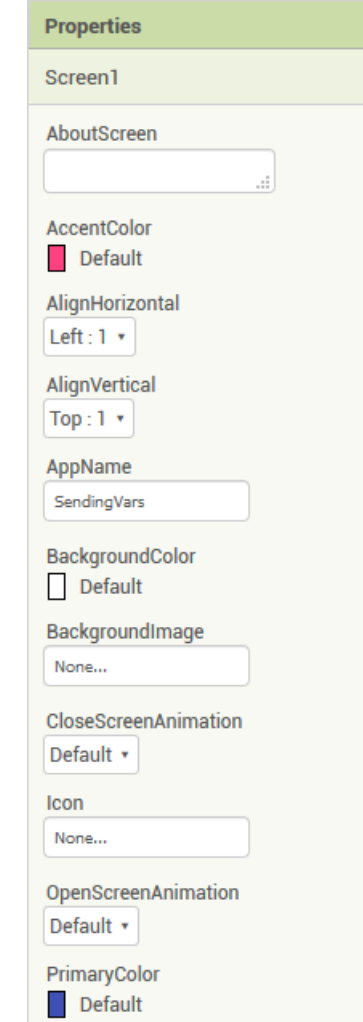

#### Identifying the screen elements inside a Project (**Blocks**) (1/2)

This is the part where we will establish the programming itself, the "code", only using puzzle blocks that can only fit with the appropriate blocks

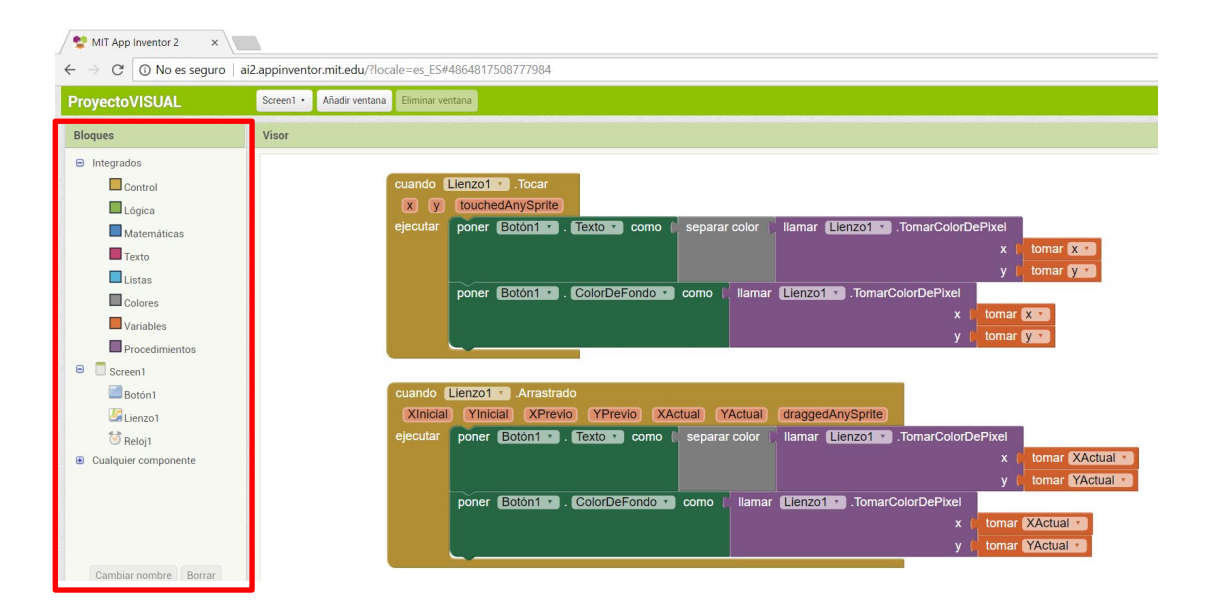

#### Identifying the screen elements inside a Project (**Blocks**) (2/2)

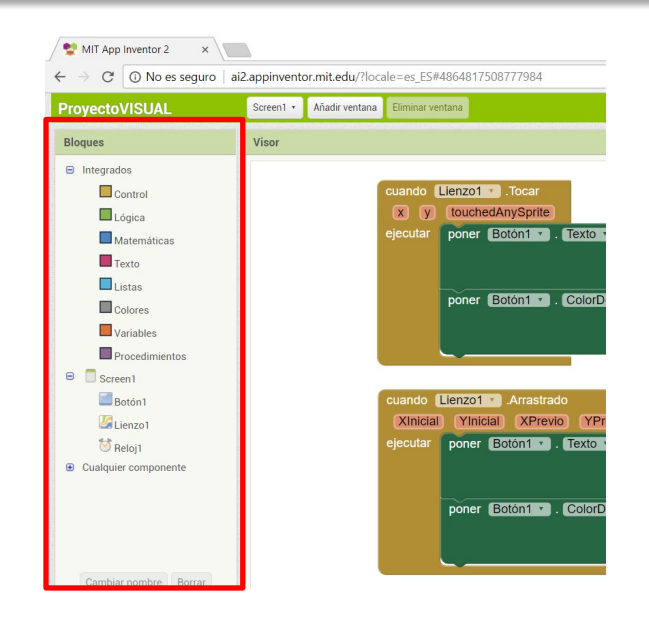

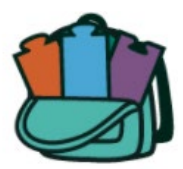

Backpack: to save objects to be reused later (permanent copy & paste)

Blocks (available elements to program): each color is beacuse a funcion

- Built-in, the basic, grouped by:
	- Control (programming structures)
	- **Logic**
	- **Math**
	- Text
	- Lists
	- **Colors**
	- Variables
	- **Procedures**
- Own components
- Any component (affecting to all the elements in the group)

### **Control** Blocks

- If then…
- For each number from ... to ... in increments of ... run ...
- For each item in the list ...
- While condition ... execute ...
- Yes ... then ... if not ...
- Run ... result ...
- Evaluate but ignore result ...
- Open another screen with name ...
- Open another screen with name ... with an initial value ...
- Take the initial value (from the screen that called us)
- Close screen
- Close screen with a value ... (it will be given to the other screen that called us)
- Close the application
- Take the initial text (from the appp that called us)
- Close screen with text ... (it will be given to the other application that called us)

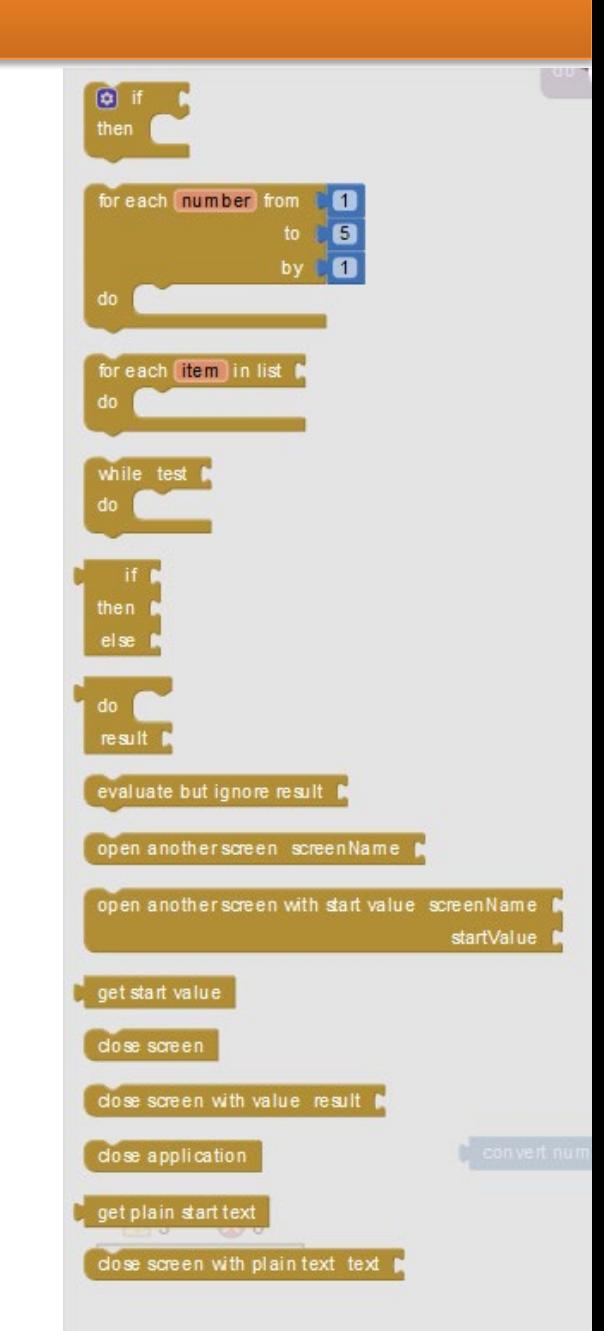

### **Logic** Blocks

- True (True value)
- False (False value)
- Not (denial of ...)
- = (comparison, returns True or False if equality is met or not)
- Y (returns True if both elements are True "AND")
- O (returns True if any element is True "OR")

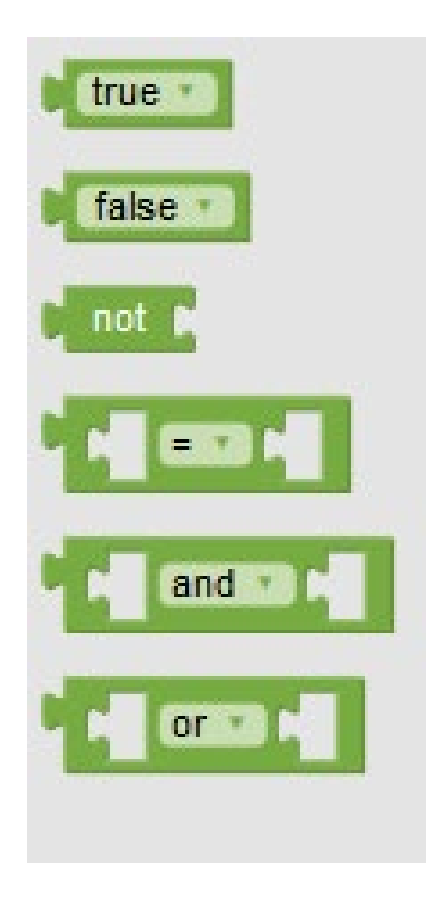

### **Math** Blocks

Basic mathematical operations:

- Set a numeric value
- Logical value if both numbers are equal
- $+$ ,  $-$ ,  $*$ ,  $/$ ,  $\wedge$
- Random numbers (and their seed)
	- Integer between ... and ...
	- Random fraction (between 0 and 1)
- Minimum or maximum value
- Square root of
- Absolute value of | ... |
- Negative of ...
- Round out…
- Upper and lower integer of a decimal number
- Modulo of ... / ... (rest division)
- Sine, cosine, tangent, arctangent ...
- Conversion radians / degrees
- Convert to decimal with ... decimals
- Is it a number? (or it's text and another class)
- Base conversion (binary, decimal, hexadecimal)

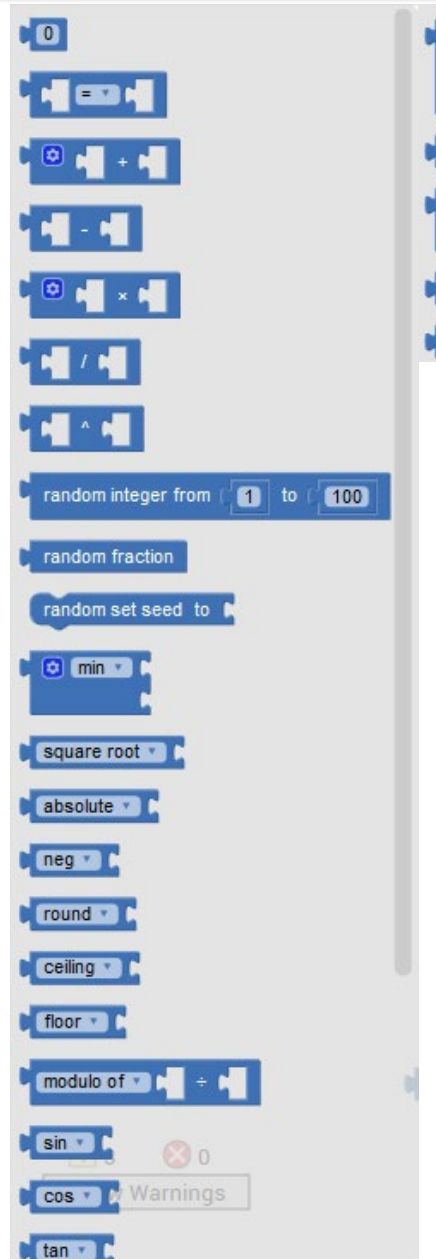

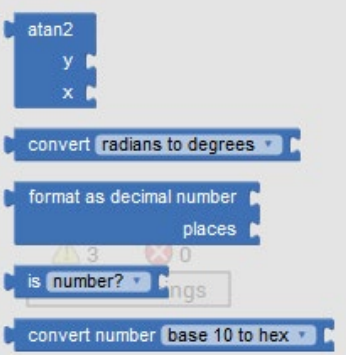

#### **Text** Blocks

Basic operations with text strings

- Set text string
- Join chains
- Length (chain length)
- It is empty? (if it has any value)
- Text comparison
- Trim (removes spaces in front and behind chain)
- Conversion to uppercase or lowercase
- Beginning of the text (position of one string within another)
- Contains text (checking the inclusion of one string in another)
- Split (cut out on any given character) /Split at any (given chain)
- Split text by spaces
- Text segment from position ... in ... characters
- Replacement of a chain ... in text ... with substitute ...
- Obfuscation of texts in the resulting .apk file (within the app it will be the same as a text)
- Is a text string this ...?

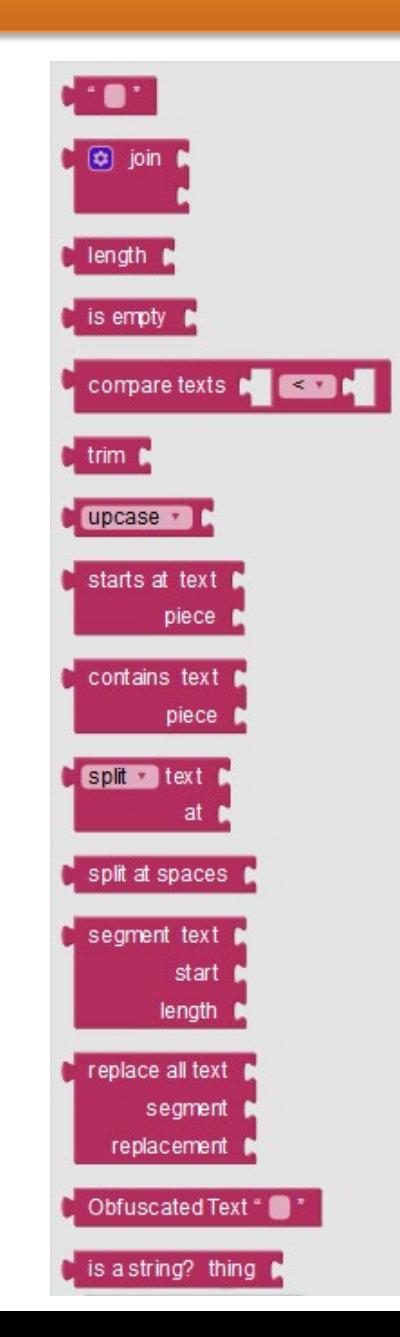

### **Lists** Blocks

Operations with elements of Lists (Vector concept):

- Create empty list
- Create list of n elements
- Add items to an existing list
- Search for item in list
- Number of items in a list
- Is the list empty?
- Extract item at random from a list
- Find element position in list (0 if not found)
- Select item number ... from the list
- Insert item in list at the specified position
- Substitution of element in a given position
- Remove the item from the given position
- Add all the elements of the list2 to the list1 (the 1 will happen to contain both, while the 2 will remain unchanged)
- Copy list in another
- Is this a list ...?
- Convert list to record / CSV table (values separated by comma)
- Convert record / CSV table to list
- Search for key pairs (returns the value associated with the key in the list of partners

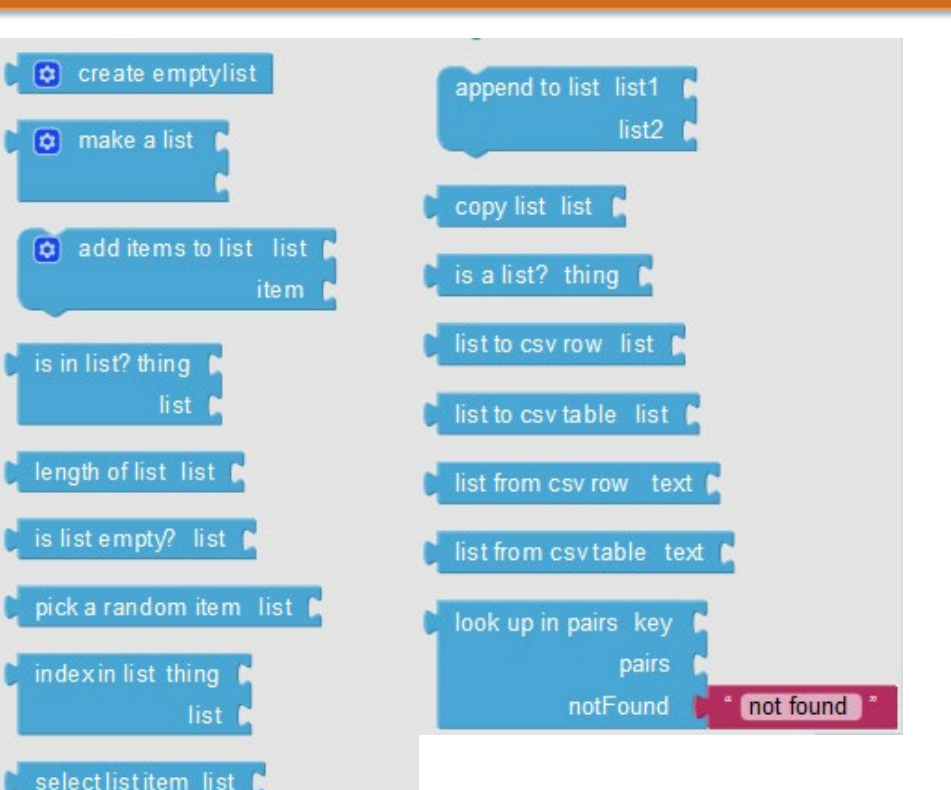

index

index item

index

index

replacement

insert list item list

replace list item list

remove list item list

### **Dictionaries** Blocks

Dictionaries, called in other languages terms such as maps, associative arrays or lists, are data structures that associate one value, often called the key, with another value. A common way of displaying dictionaries is using the JavaScript Object Notation (JSON), for example:

```
{
 "id": 1,
 "name": "Tim the Beaver",
 "school": {
    "name": "Massachusetts Institute of Technology"
 },
 "enrolled": true,
 "classes": ["6.001", "18.01", "8.01"]
}
```
The above example shows that in JSON the keys (quoted text before the :) can map to different types of values. The allowed types are number, text, other dictionaries, booleans, and lists. In the blocks language, you can bulid this dictionary as follows:

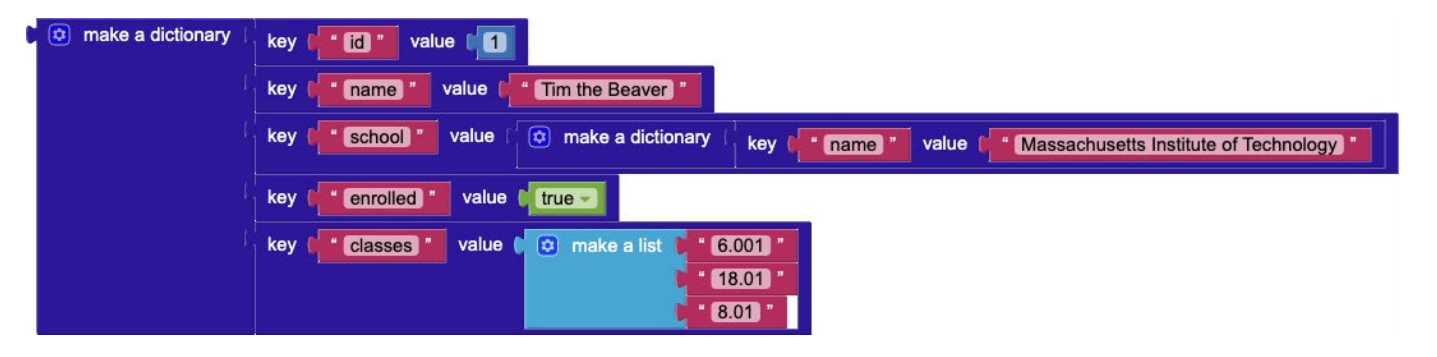

Figure 1: A blocks representation of the JSON code snippet shown above.

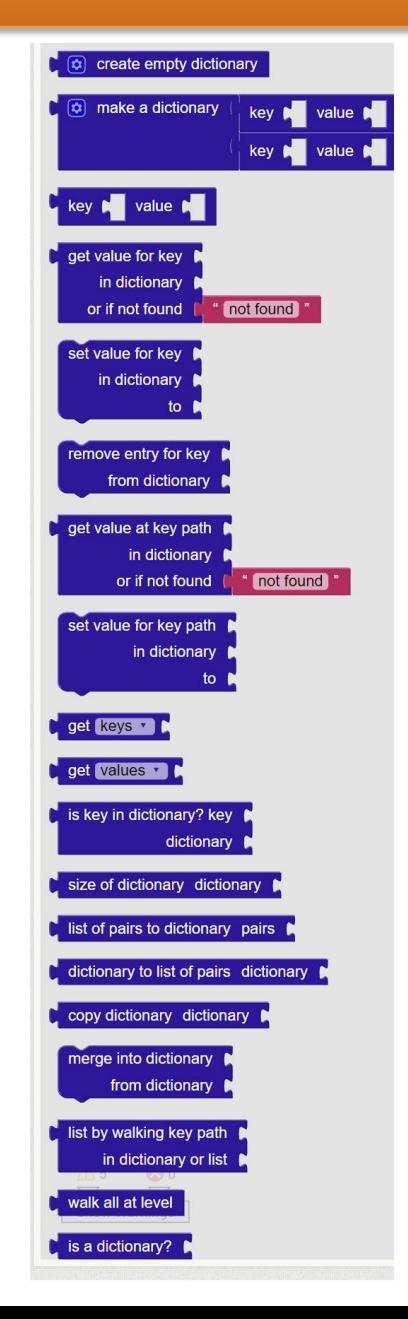

### **Colors** Blocks

Basic color operations:

- Set a color to some of the color properties of some component, for example, text color or background color (there are more colors if we click on the color in question)
- Create RGB color (red, green, blue and optionally alpha channel for transparency). Three or four elements list.
- Separate RGB color (in a red, green, blue and alpha channel list for transparency)

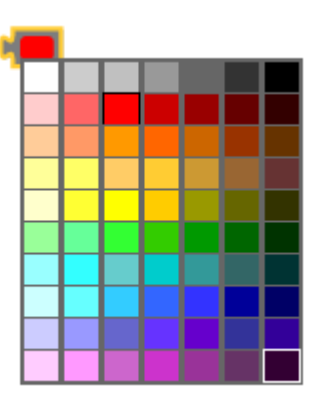

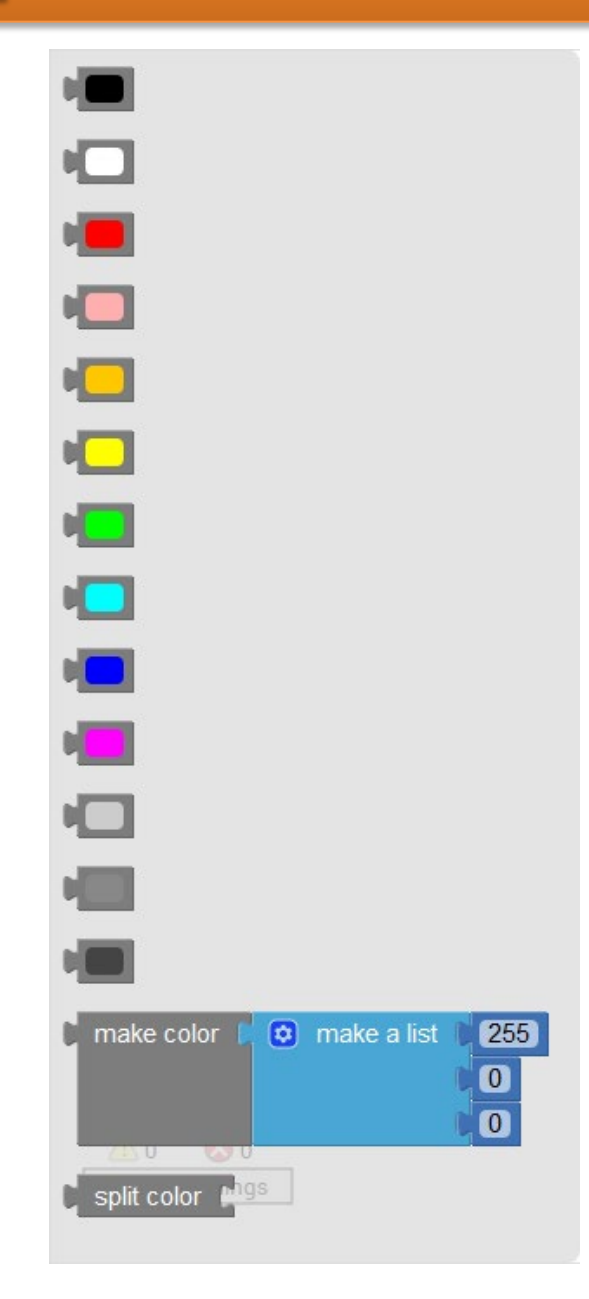

#### **Variables** Blocks

Operations with variables:

- Establishment of values (**setters**)
- Taking of values (**getters**)
- Globally (to the screen) or locally (to the block or procedure)
- For global variables to the entire project, we must have TinyBD, a kind of local database on the application, which lasts over the time, once the app is closed, and can be read from different screens

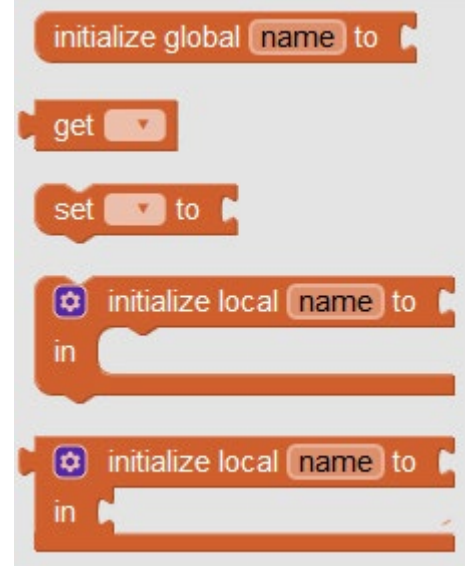

#### **Procedures** Blocks

Creation of procedures, for when we have to repeat assiduously a succession of actions, so we only create it once and then we call it as many times as necessary:

- No result (proper *procedure*)
- With result (typical *function* concept)

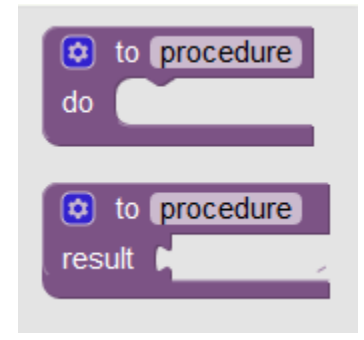

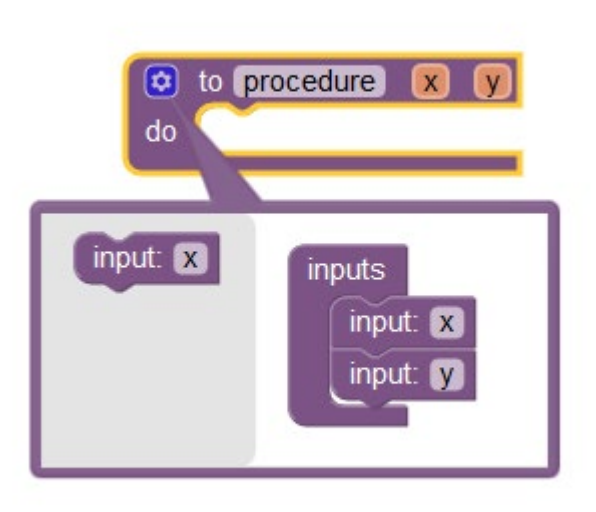

### **Screen** Blocks

Now we are going to observe that for a component (like Screen, that is hierarchically the superior element), a series of blocks of different colors appear, in function of group to which they belong:

- Golden: Control of actions, **events**
- Green:
	- Light green: **getters** (get property values)
	- Dark green: **setters** (set or read values in properties)
- Purple: Calls to procedures

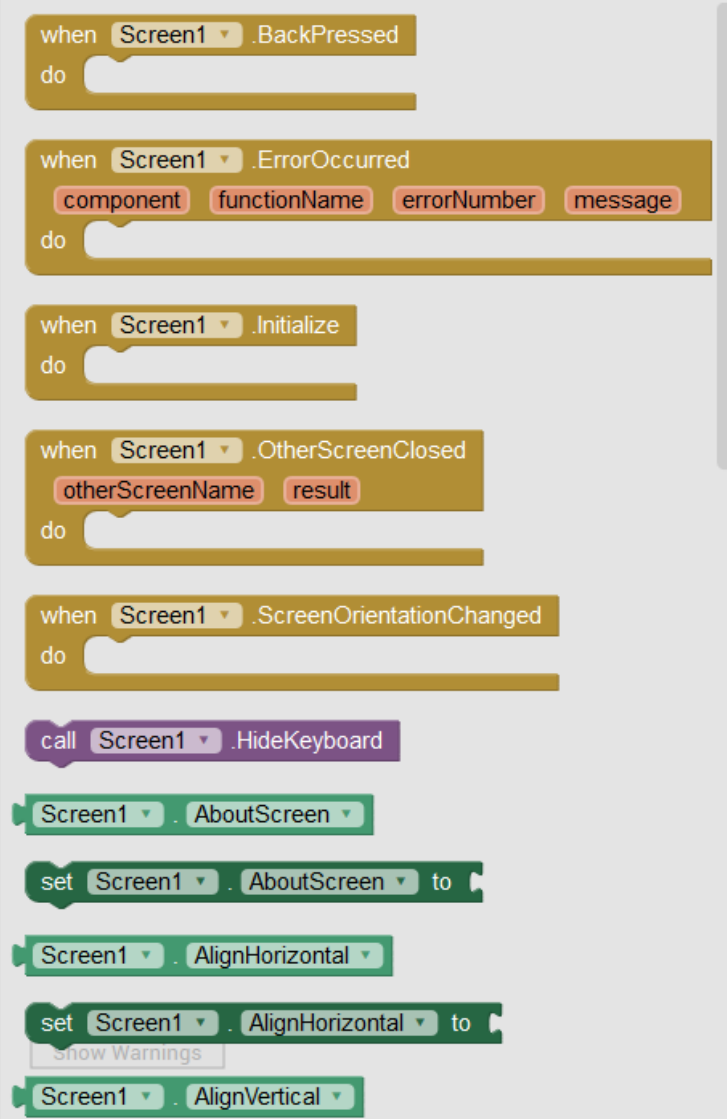

### **Palette** Objects (1/3)

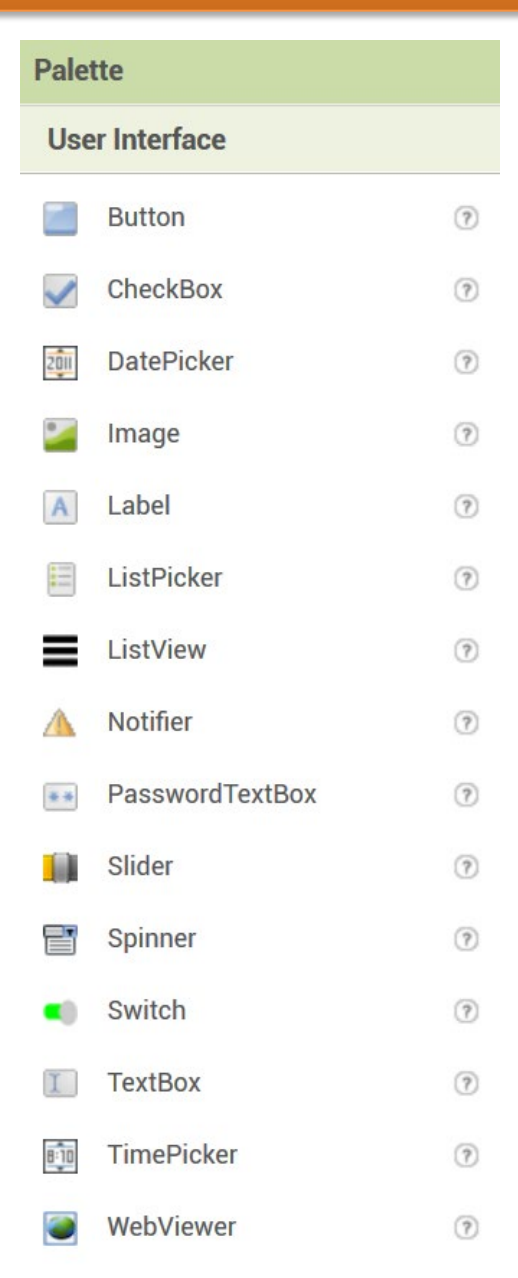

#### Layout

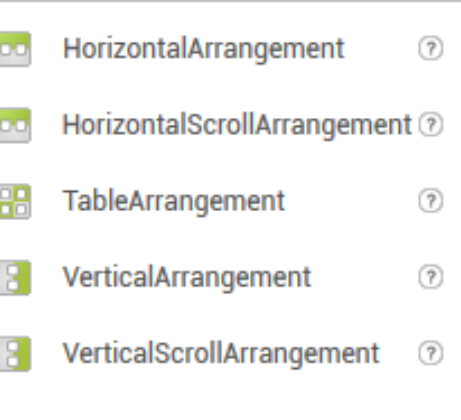

#### Camcorder  $(2)$ â Camera  $(?)$  $\frac{1}{2}$ ImagePicker  $(7)$ Player  $(2)$ Sound dî  $(2)$ SoundRecorder  $(2)$ O SpeechRecognizer  $(2)$ TextToSpeech  $(2)$ Ąμ Translator  $(2)$ e Ka VideoPlayer  $(2)$

**Media** 

### **Palette** Objects (2/3)

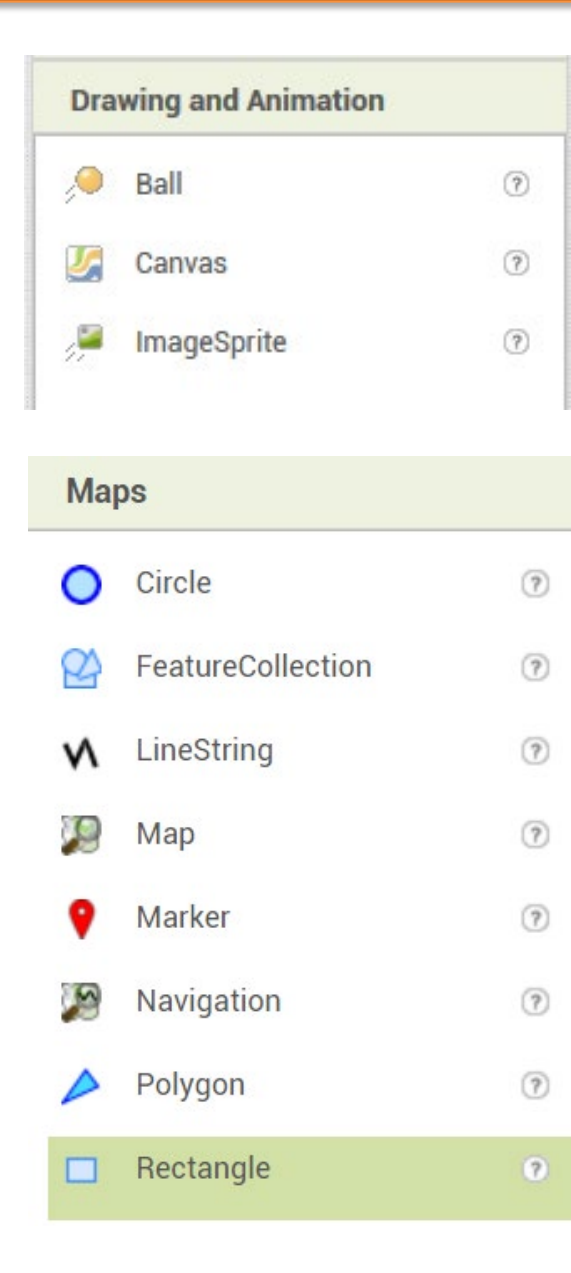

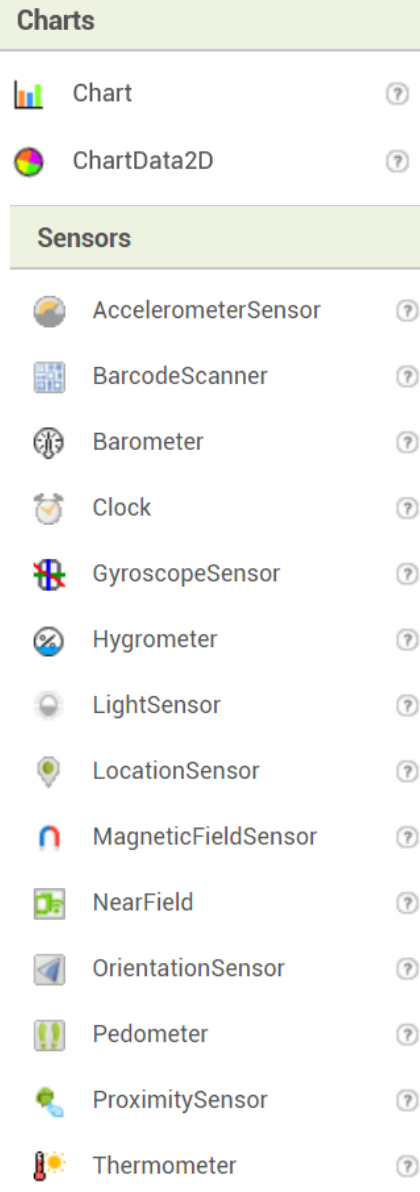

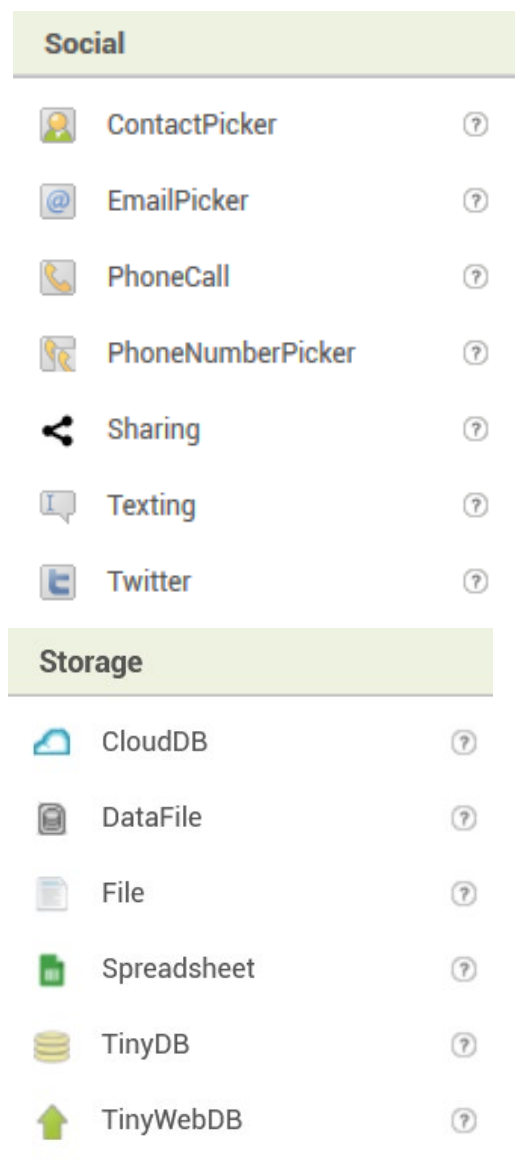

### **Palette** Objects (3/3)

#### Connectivity

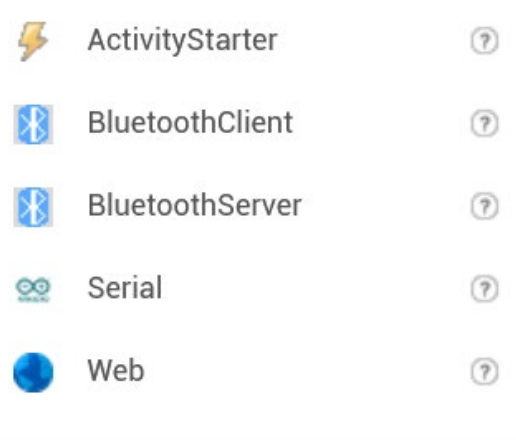

#### **LEGO® MINDSTORMS®**

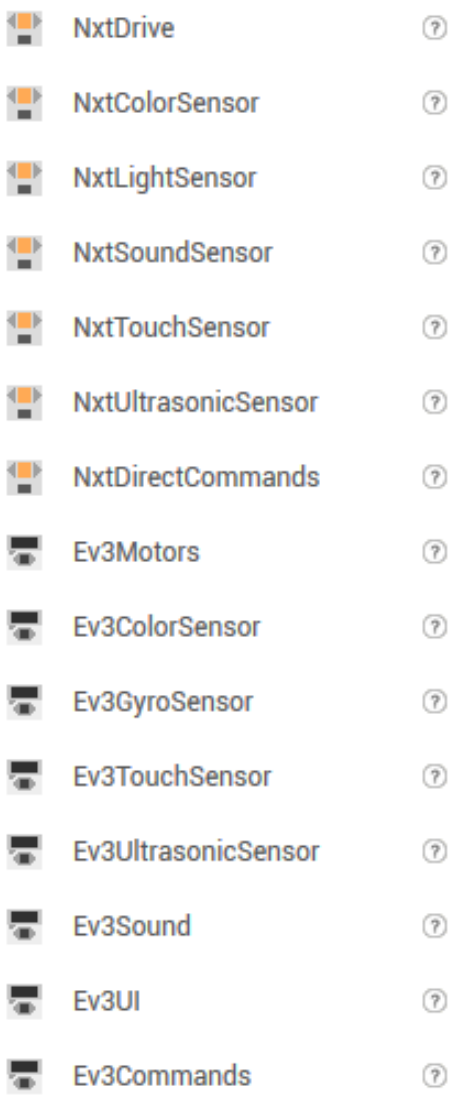

л

л

#### **Experimental**

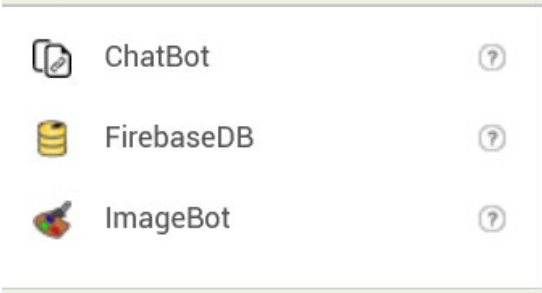

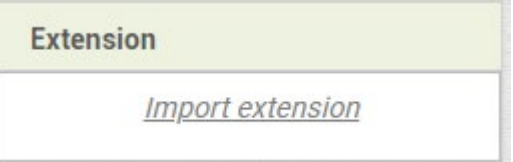

### First activity

- Creation of our first "Hello World!" App, using a Button object and another Label, so that when you click on the button, the text "Hello World!" Appears on the label, just to check the cycle of:
	- **1. Screen designer**
	- **2. Design of Blocks**
	- **3. Connect with the mobile device for debugging**

#### Starting the activities

- We begin to explore the possibilities through some "result" apps to start with, which will surely hook you up and make you see how easy it is to achieve important results with little effort:
	- Talk to Me

#### "Talk to Me"

#### Designer: Blocks:

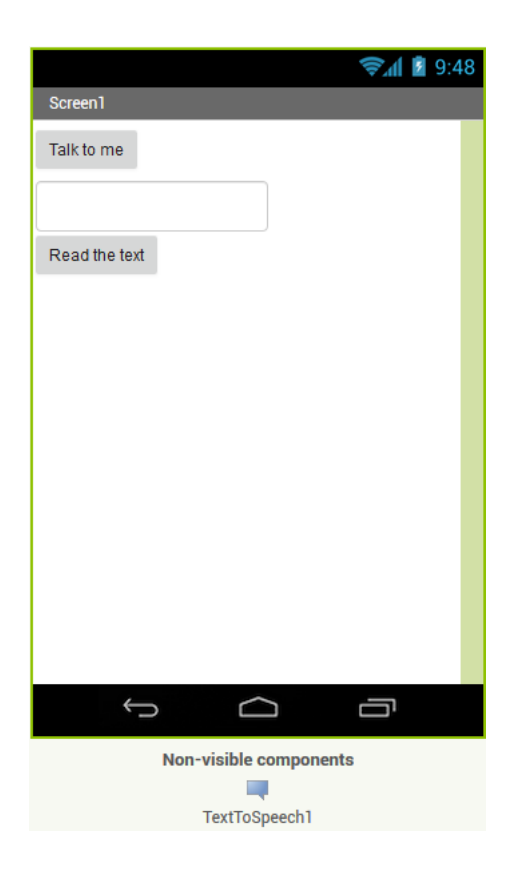

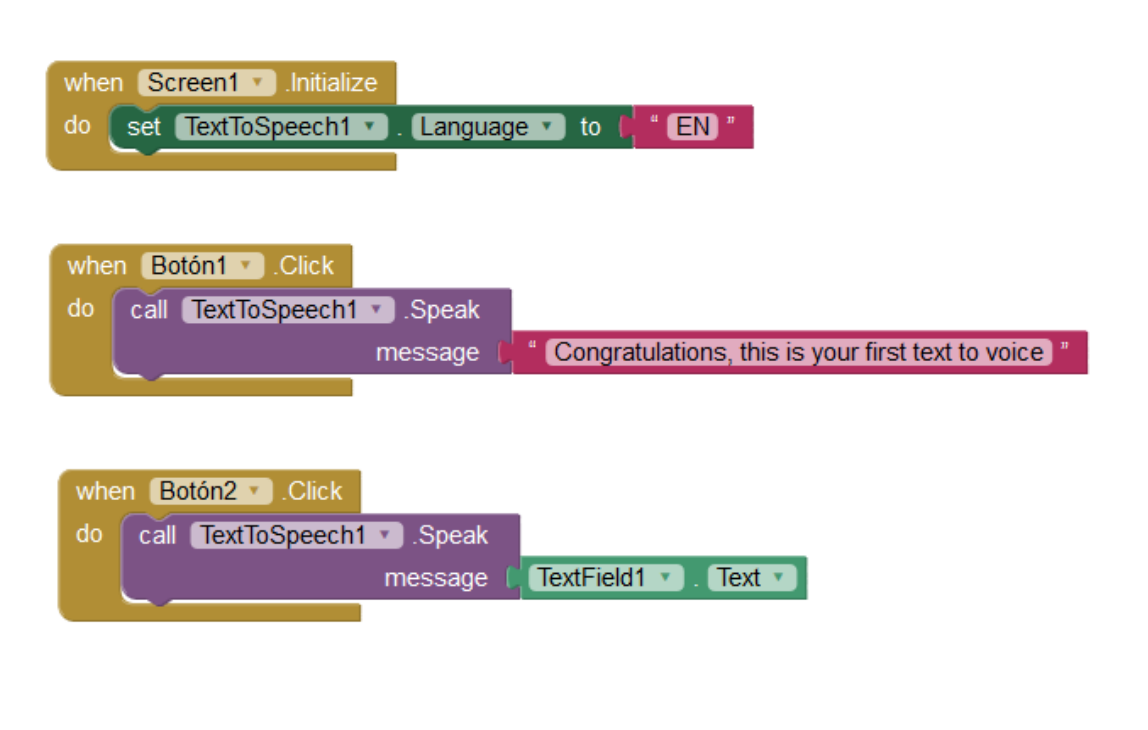

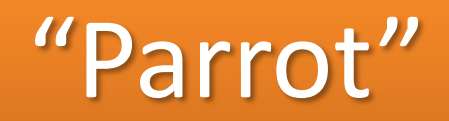

#### An application that listens to what you say and then… repeats it!

#### Designer: Blocks:

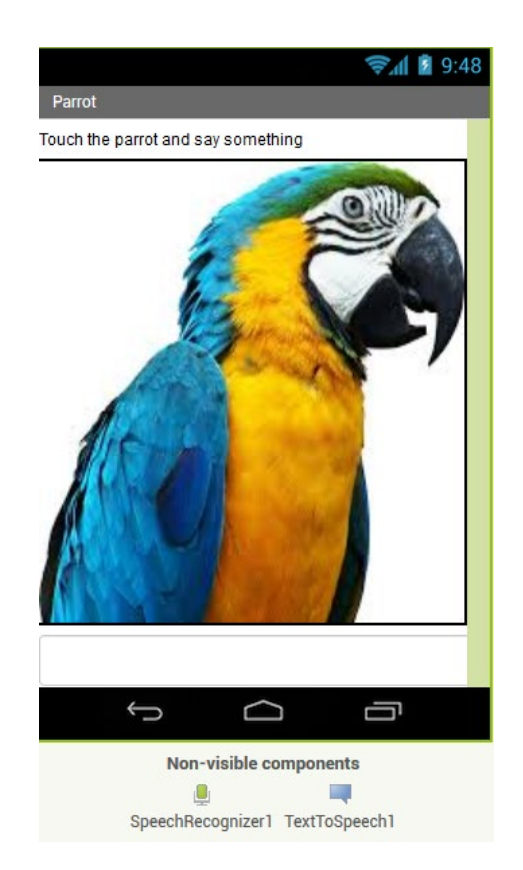

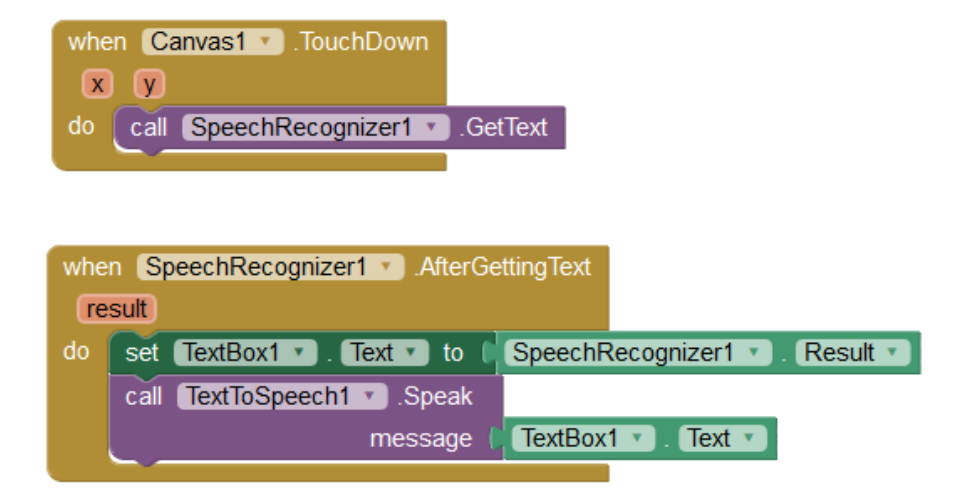

#### Important Concepts in App Inventor 2

- [Publishing Apps to Google Play Store](http://appinventor.mit.edu/explore/ai2/google-play.html)
- [Understanding Local and Global Variables](http://appinventor.mit.edu/explore/ai2/support/concepts/variables.html)
- [Using Lists](http://appinventor.mit.edu/explore/ai2/support/concepts/lists.html)
- [Commands and Expressions](http://appinventor.mit.edu/explore/ai2/concepts.html#CommandExpr)
- [Control Flow](http://appinventor.mit.edu/explore/ai2/concepts.html#ControlFlow)
- [Arranging Components on the Screen](http://appinventor.mit.edu/explore/ai2/concepts.html#Arrange)
- [Manipulating Component State: Getters and Setters](http://appinventor.mit.edu/explore/ai2/concepts.html#State)
- [Using Conditional Blocks](http://appinventor.mit.edu/explore/ai2/concepts.html#Conditionals)
- [Events and Event Handlers](http://appinventor.mit.edu/explore/ai2/concepts.html#Events)
- [Using Multiple Screens in One App](http://appinventor.mit.edu/explore/ai2/concepts.html#Screens)
- PseudoRandom [Number Generator and Random Set Seed](http://appinventor.mit.edu/explore/ai2/concepts.html#Random)
- [Data and Databases](http://appinventor.mit.edu/explore/ai2/concepts.html#Database)
- [Using the Activity Starter to launch external apps like the phone's web browser](http://appinventor.mit.edu/explore/ai2/activity-starter.html)
- [Blocks with Dropdowns](http://appinventor.mit.edu/explore/ai2/concepts/dropdowns.html)
- [Working with Images and Sounds](http://appinventor.mit.edu/explore/ai2/concepts/images-and-sounds.html)

# **Conclusions**

**Introduction Session 1**

We know the components, mechanisms and tools necessary to operate the complete cycle (design and debugging) both from the PC side and from the side of the Android mobile device

We will work with an absolutely valid tool for the real world, and supported by the web services that a server provides us

The developed Apps are guaranteed by MIT and a long-term commitment by the maintainer. Actually, they are starting to support iOS

Credits:

- **Wikipedia**
- **Web MIT App Inventor [Attribution-ShareAlike 3.0 Unported (CC BY-SA 3.0)]**